微微云呼呼乐务介绍

## 2018年6月

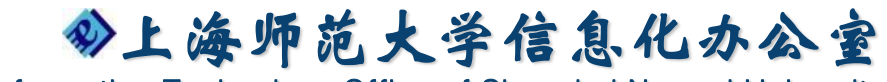

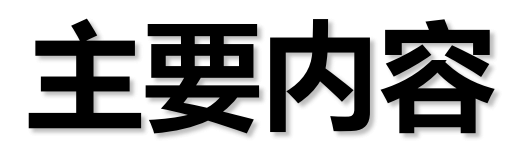

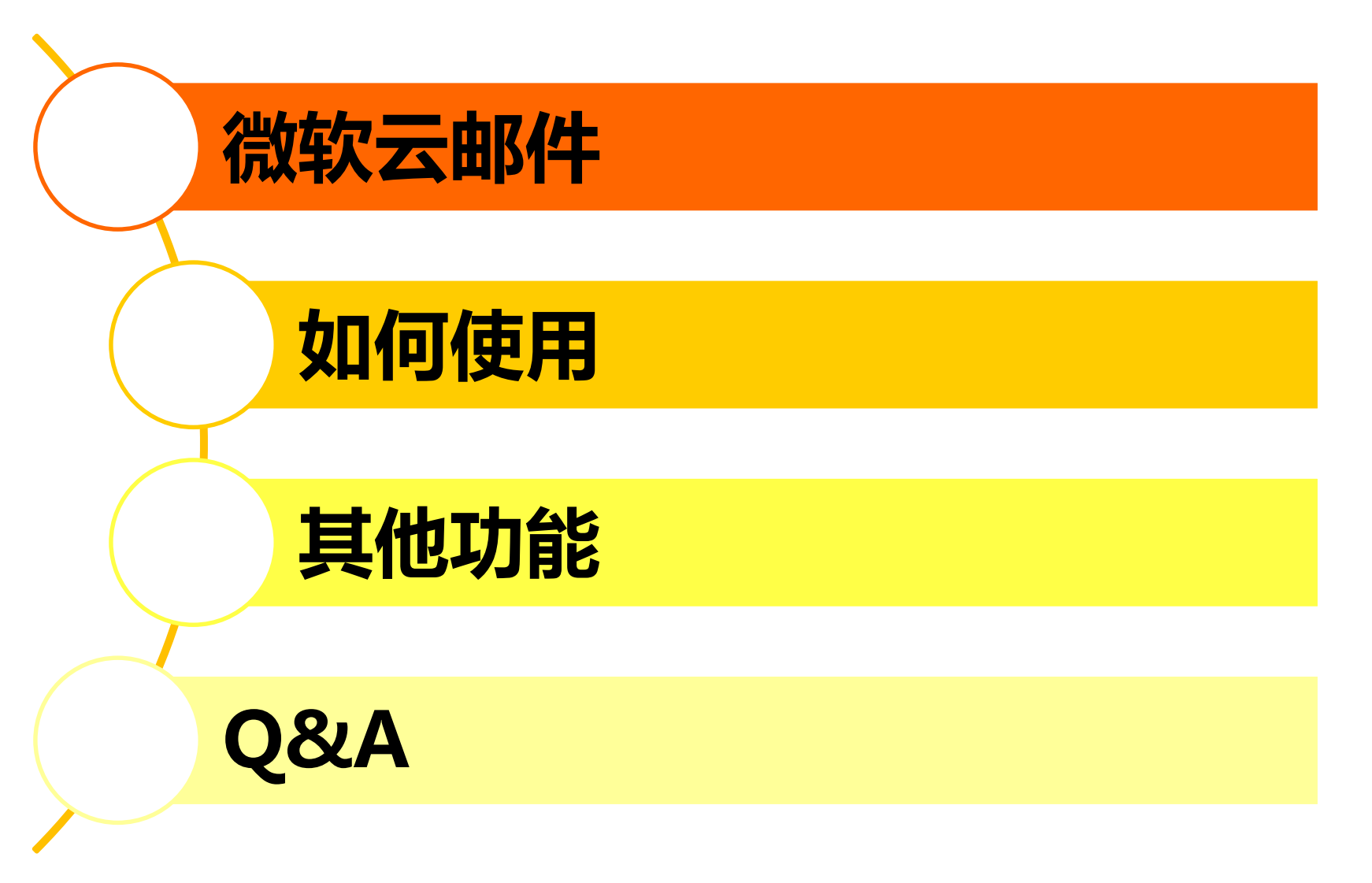

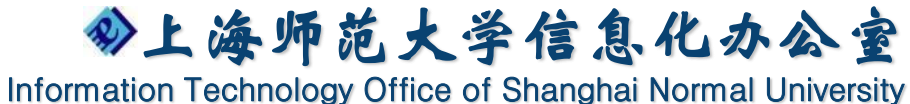

# **微软云邮件**

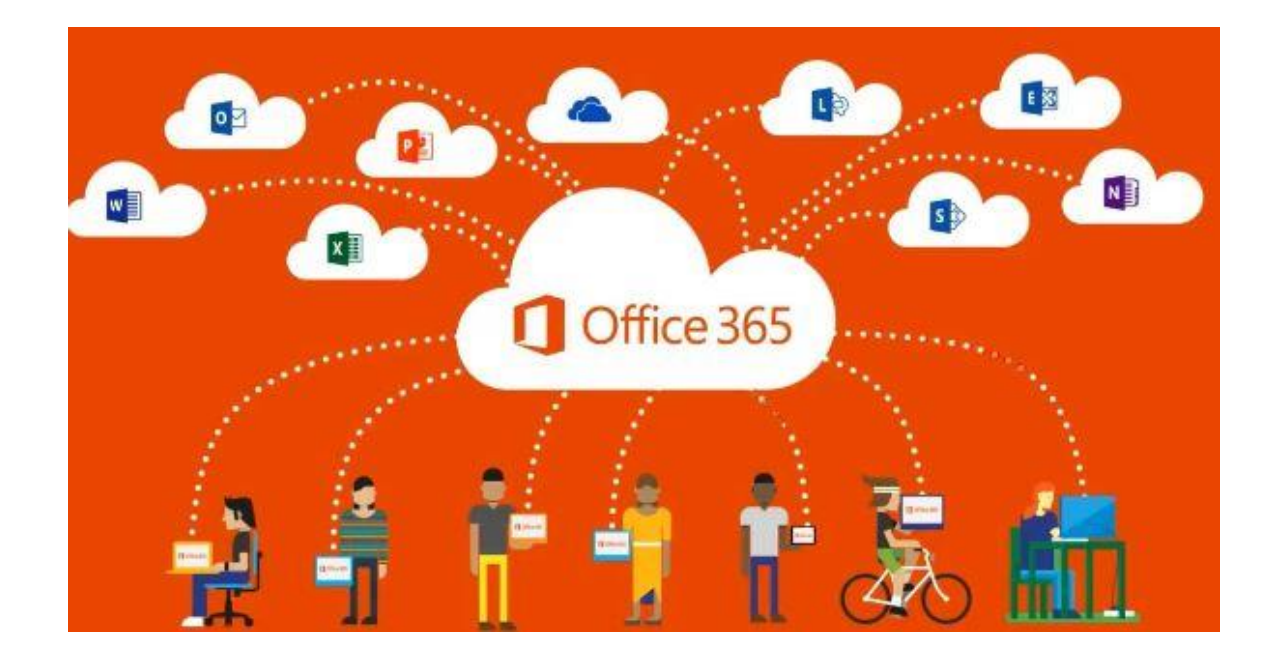

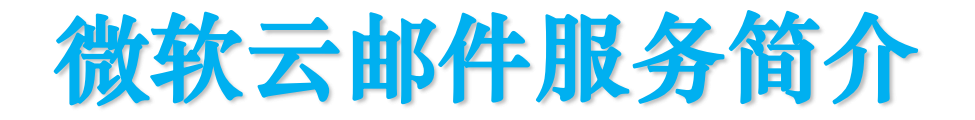

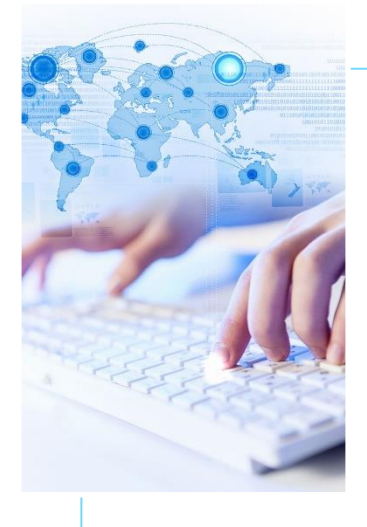

#### 我校教师的使用的微软云邮箱 (**@staff.shnu.edu.cn**) 是采用 Microsoft 授权,世纪 互联运营的Office 365云服务。

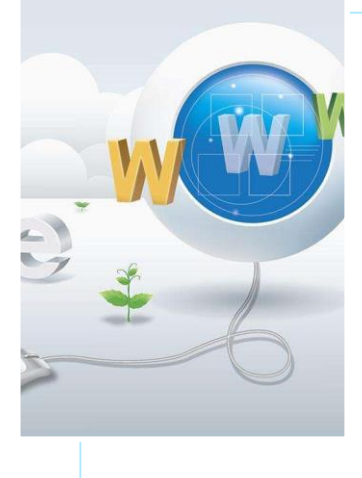

#### 微软云邮件服务网址 http://staff.shnu.edu.cn

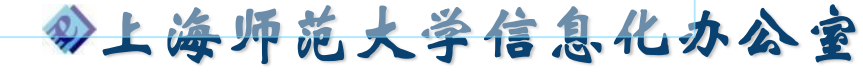

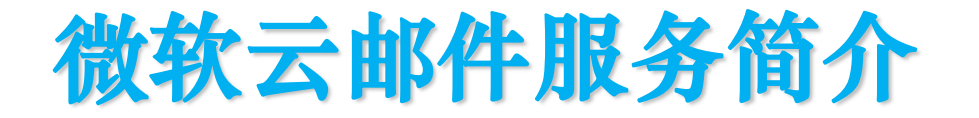

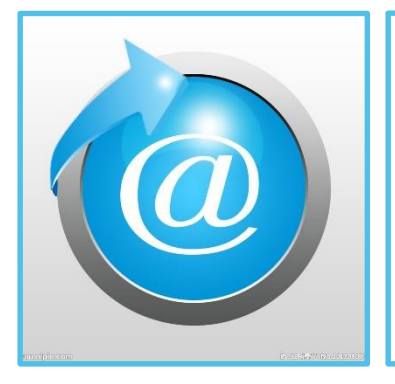

#### 拥有50GB容量电子邮箱

• 实时管理邮件、日历和联系人;

拥有1TB云端存储

• 轻松实现文件共享和文件同步;

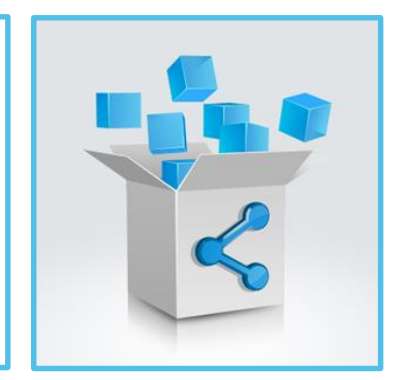

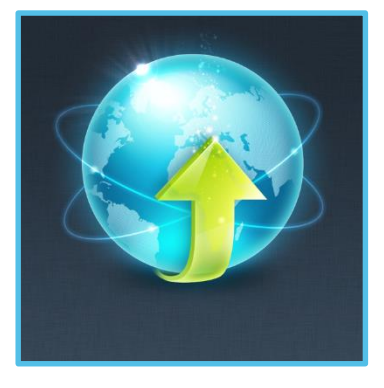

可在线使用Office Online版本

● 包括Word、Excel、PowerPoint 和OneNote。

Information Technology Office of Shanghai Normal University

息化办公室

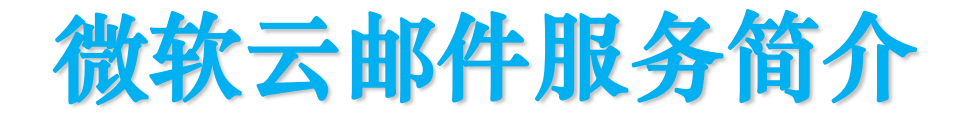

### 云邮件用户名

•校邮箱用户名@staff.shnu.edu.cn

#### 云邮件密码

#### 学校统一身份认证密码

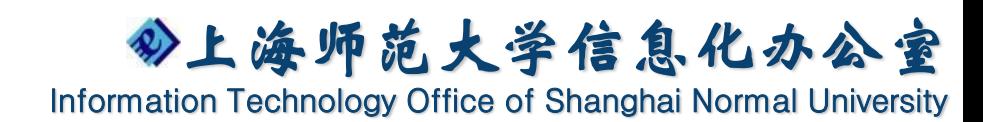

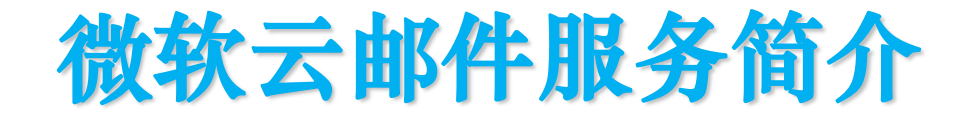

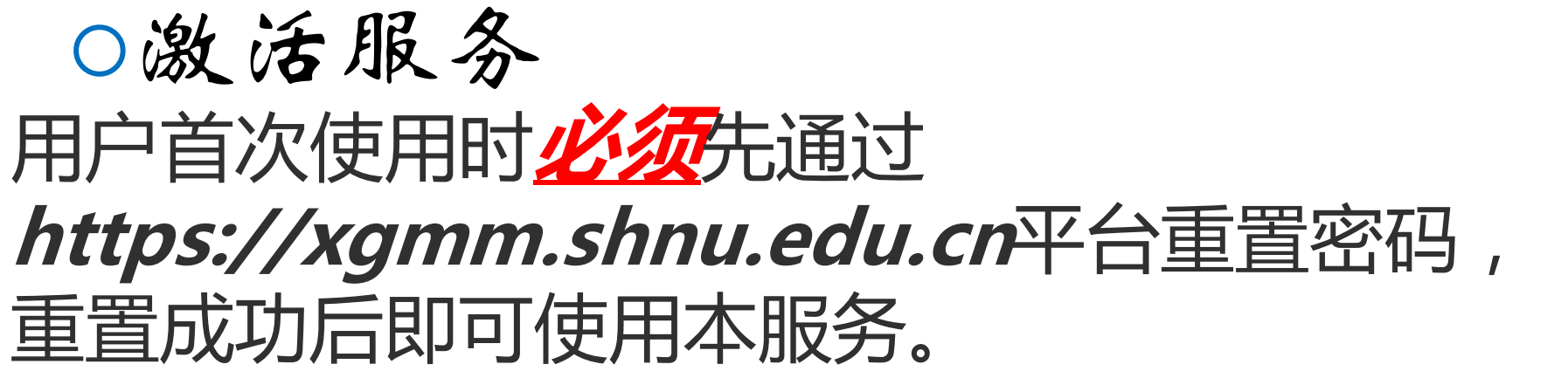

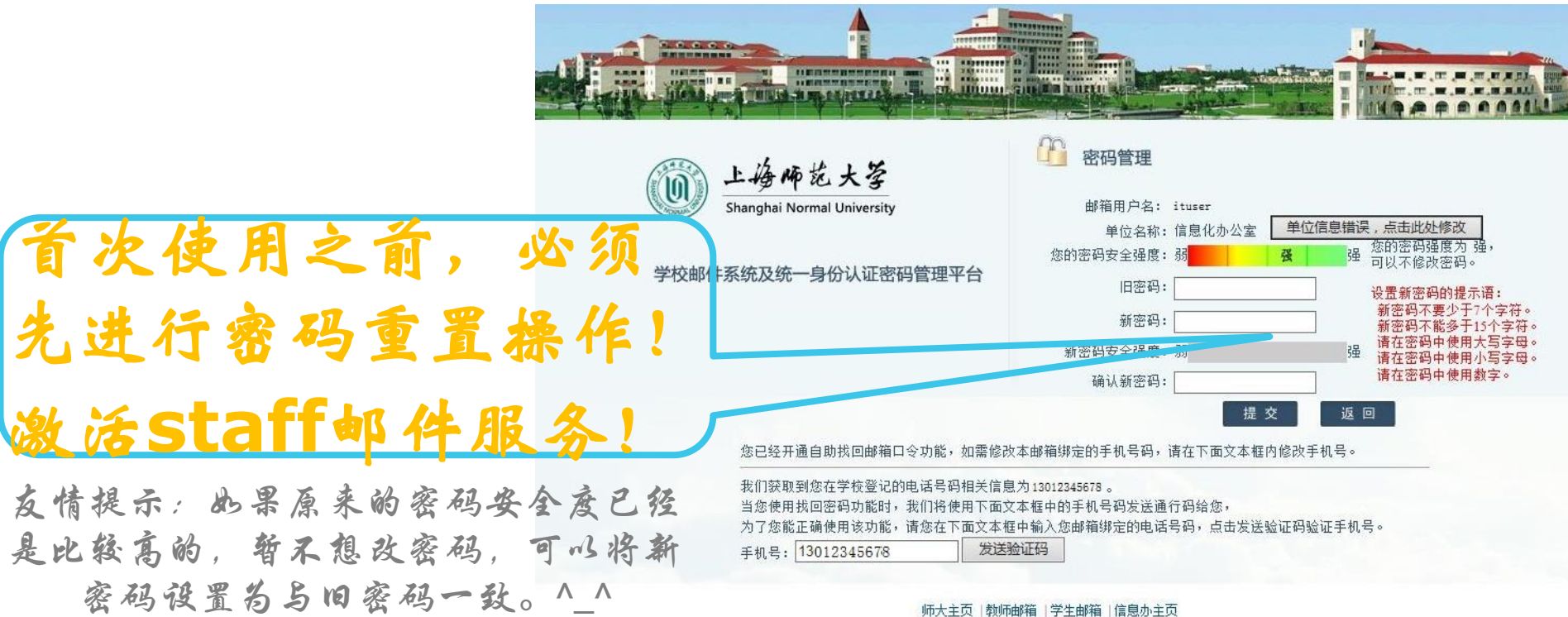

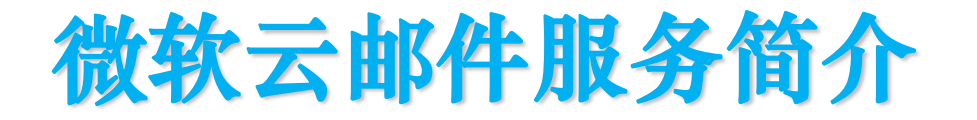

无论您在哪儿,无论您用的是电脑、手机还是 平板,只需要一个帐号,就可随时随地编辑演 示您的文档,处理邮件,记录灵感,与同事沟 通开会。

——微软云邮件

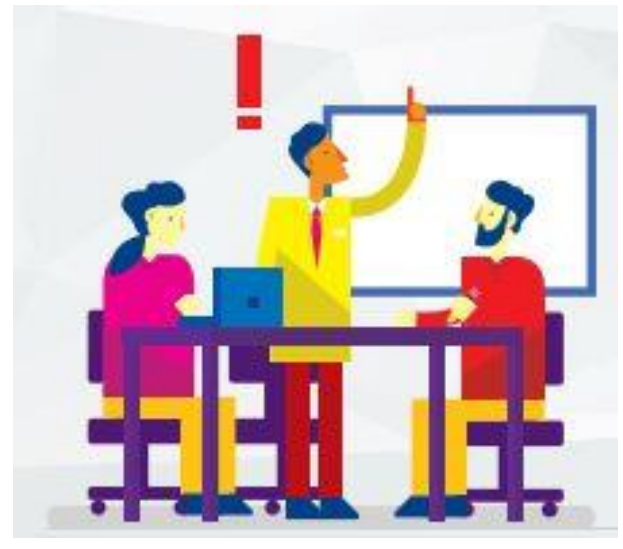

# **Web端使用**

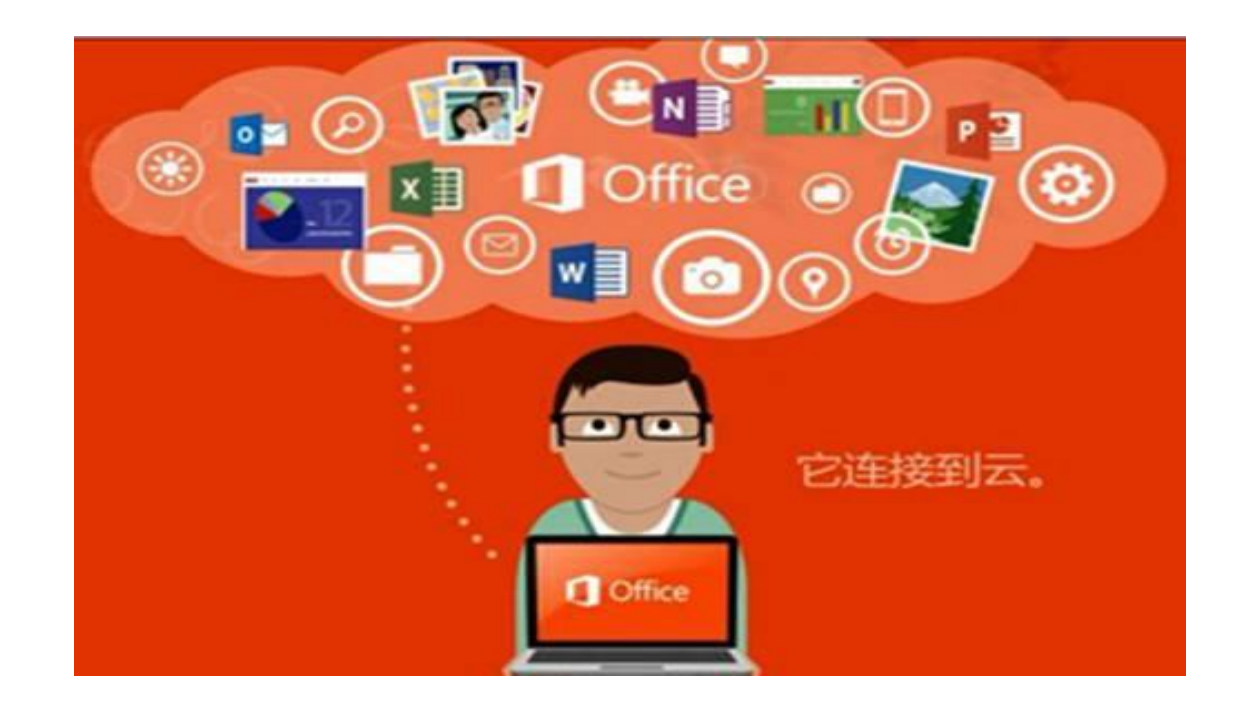

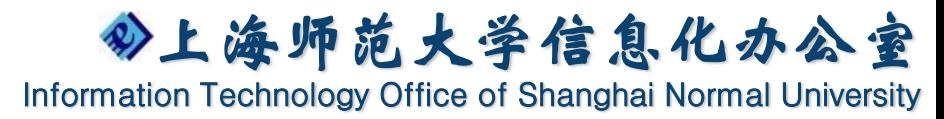

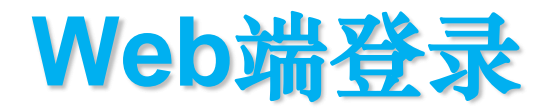

## 登录**http://staff.shnu.edu.cn**

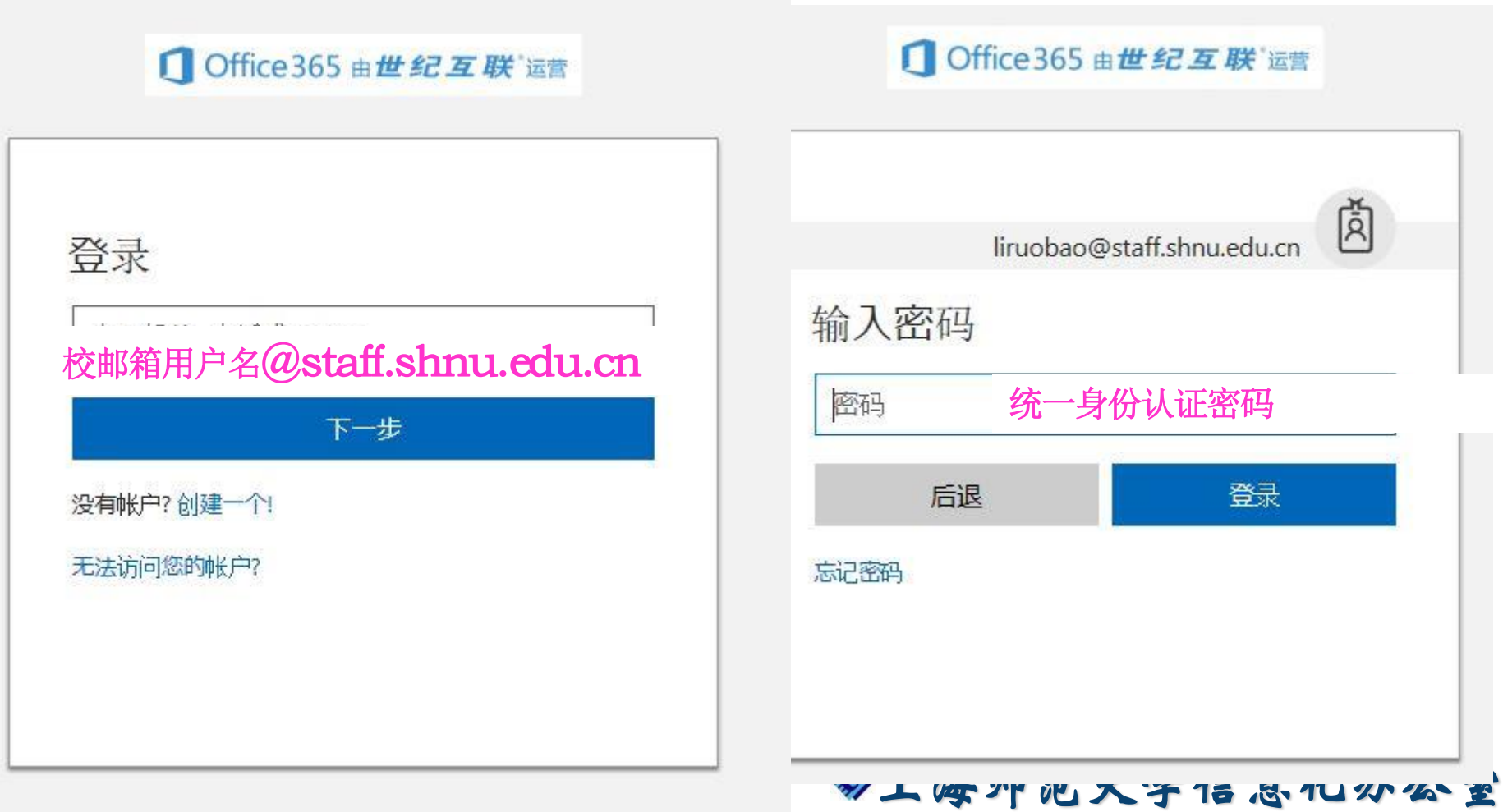

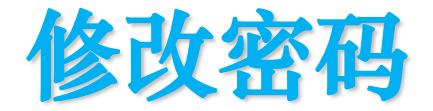

#### 方法一:点击页面右上方设置图标(齿轮), 选择密码即可进行密码修改。

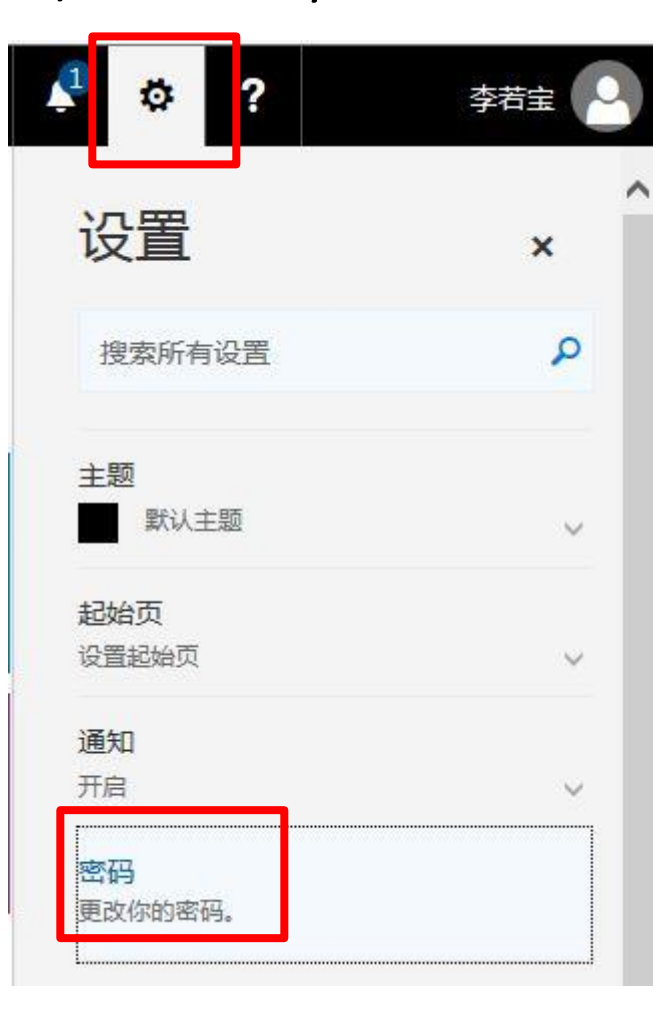

#### 更改密码

需要强密码。输入 8-16 个字符。不要包括常用字词或名 称。混用大小写字母 数字和符号。

#### 用户ID

liruobao@staff.shnu.edu.cn

#### 旧察码

创建新密码

密码强度

#### 确认新恋码

提交

取消

上海师范大学信息化办公室

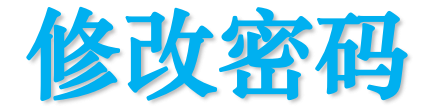

#### 方法二:点击页面右上方个人姓名,在"我的帐 户"中选择"安全和隐私",进行密码修改。

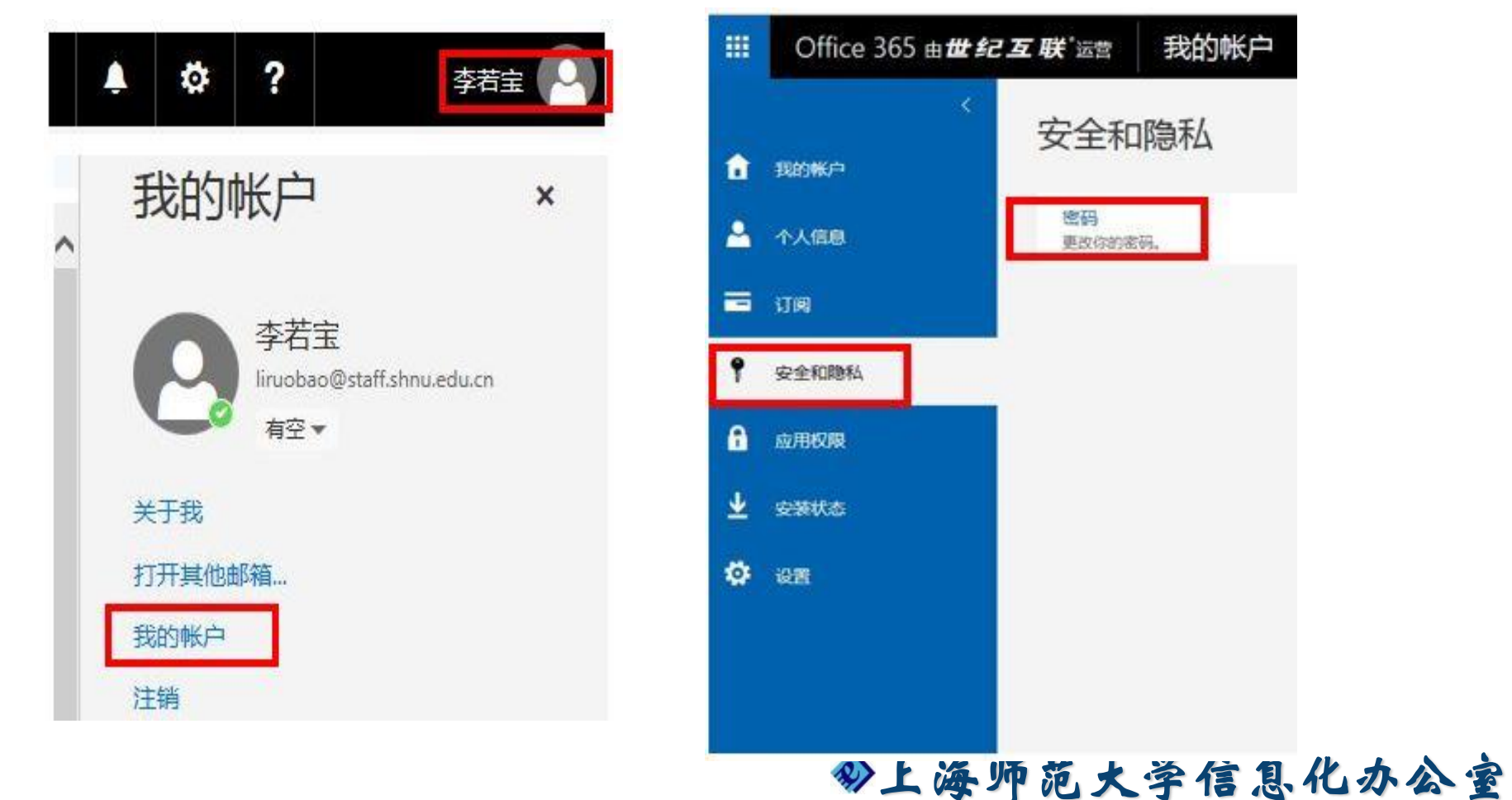

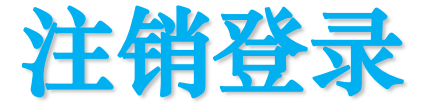

点击个人姓名,弹出"我的帐户",点击注销 即可。

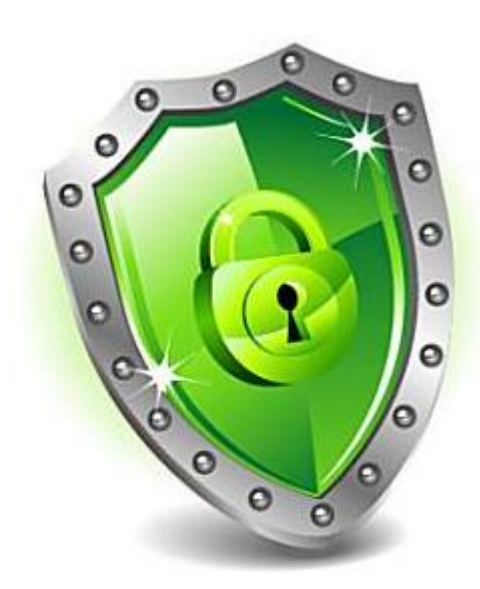

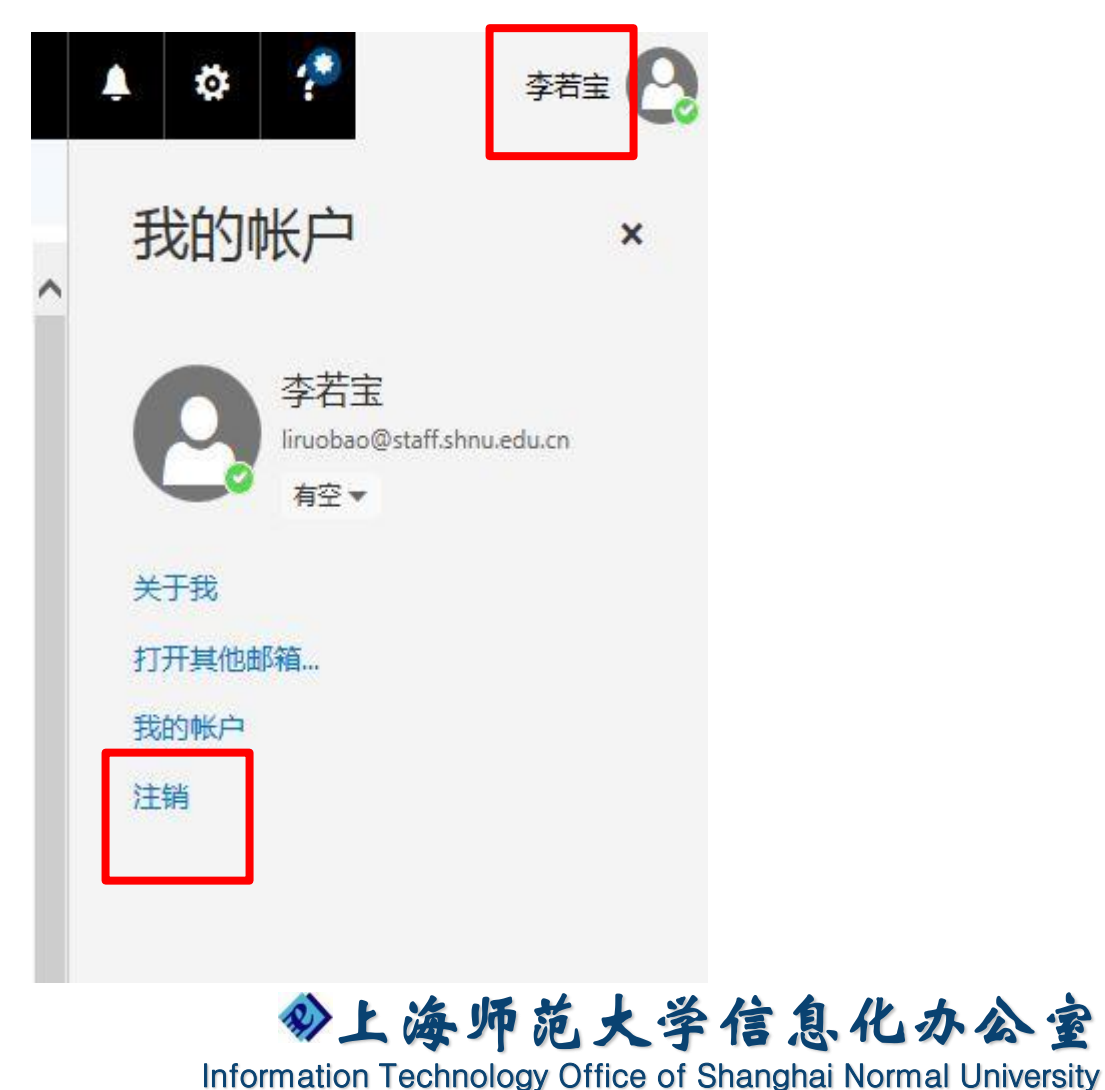

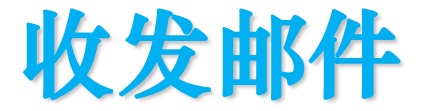

#### 登录成功,点击主页面上"邮件"图标; (可在设置中,将起始页设为邮件,登录后 直接进入邮件页面)

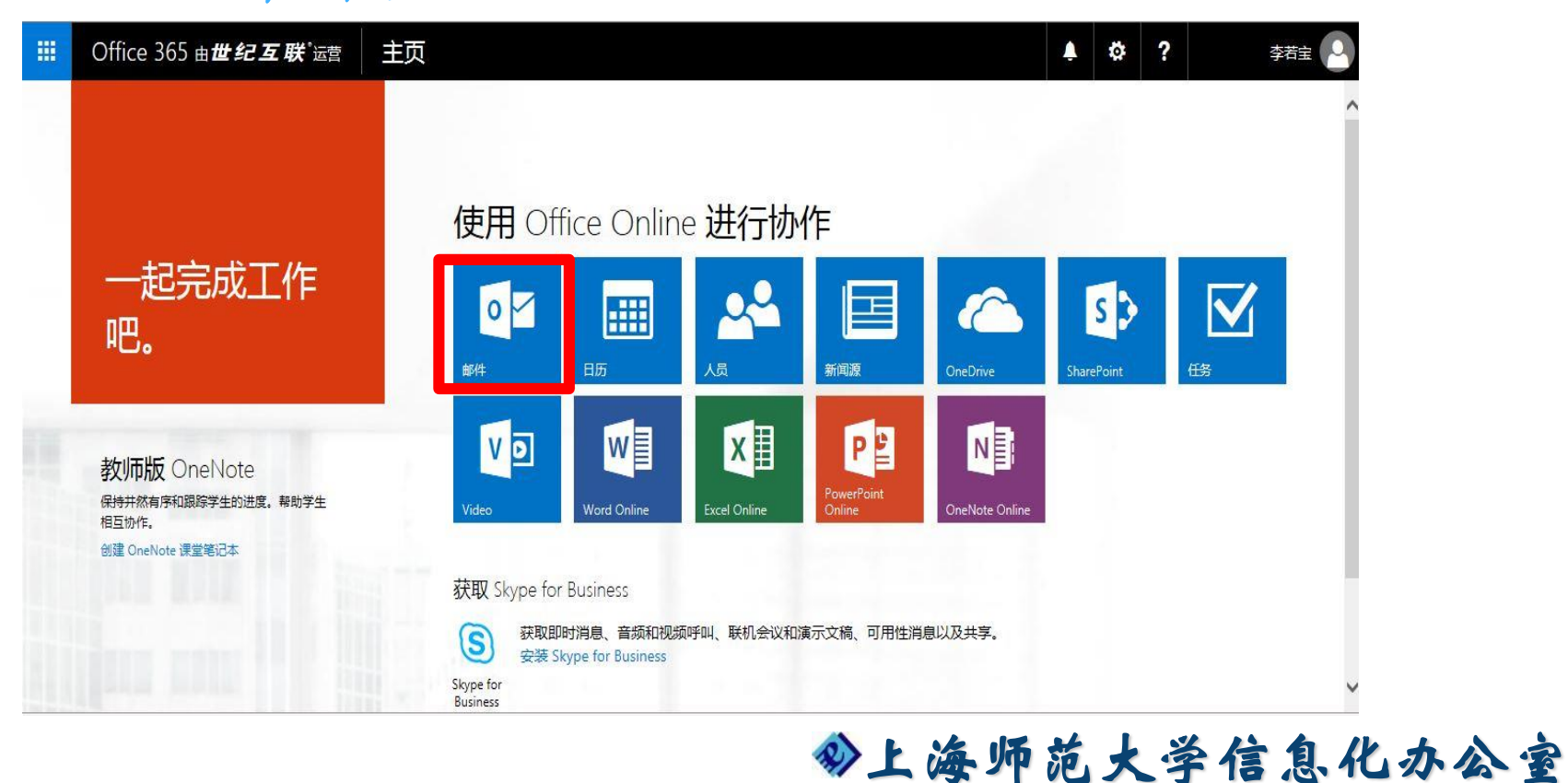

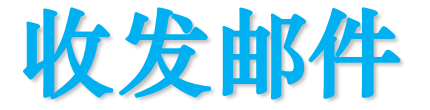

#### 点击收件箱即可进行邮件的查阅、回复

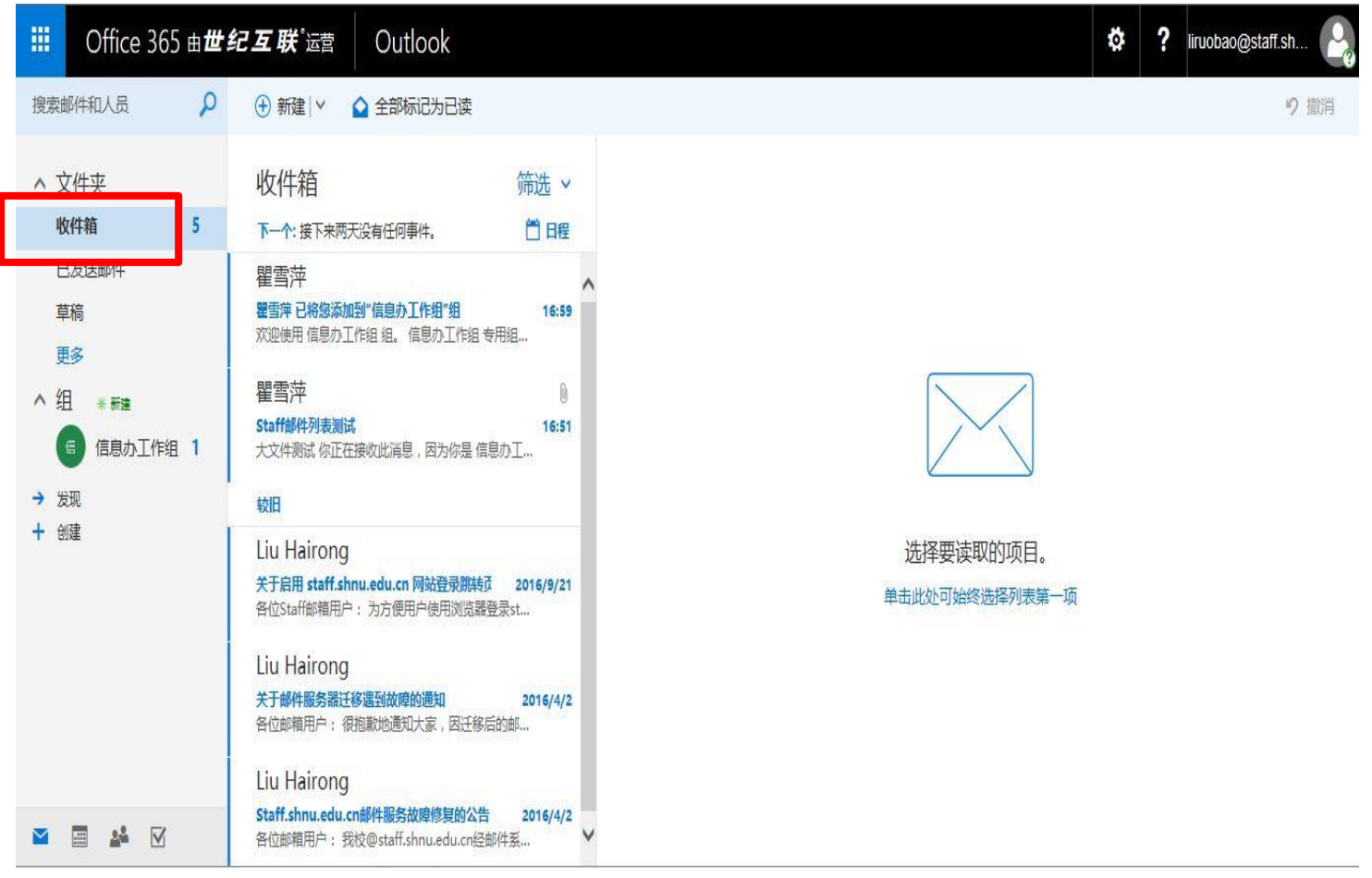

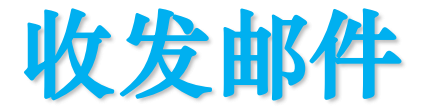

#### 打开邮件,点击右上方"全部答复"即可回复 邮件;下拉箭头可以进行更多操作;

关于启用 staff.shnu.edu.cn 网站登录跳转页面

Liu Hairong <hrliu@shnu.edu.cn> 周三 2016/9/21, 16:13 office365@shnu.edu.cn %

邮件发件人已请求已读回执。若要发送回执,单击此处。

各位Staff邮箱用户:

LH

为方便用户使用浏览器登录staff邮箱,目前启用。 http://staff.shnu.edu.cn/ ( 或者https://staff.shnu.edu.cn/ ) 网站自动跳转到

staff邮箱登陆页面 https://login.partner.microsoftonline.cn/。

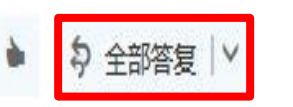

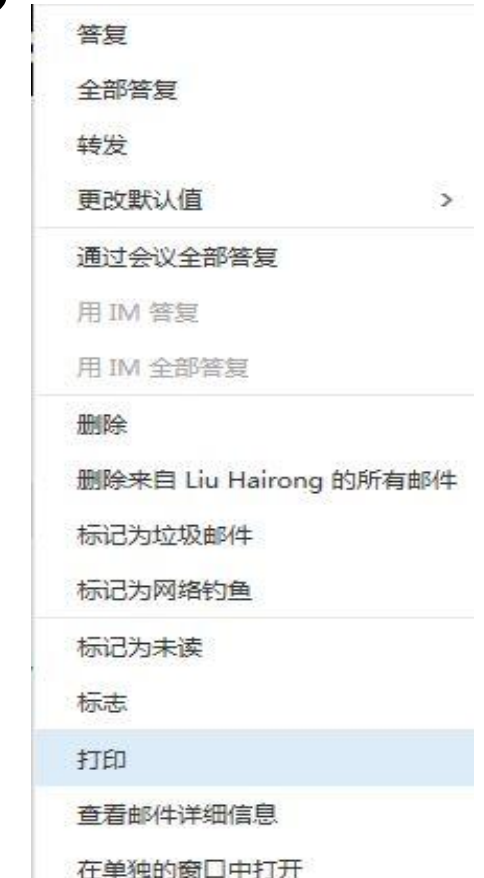

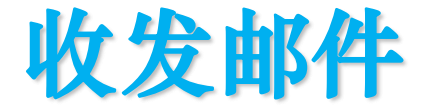

点击"新建"按钮,即可撰写新邮件;主页面 的右侧邮件内容区会切换为新邮件纂写页面。

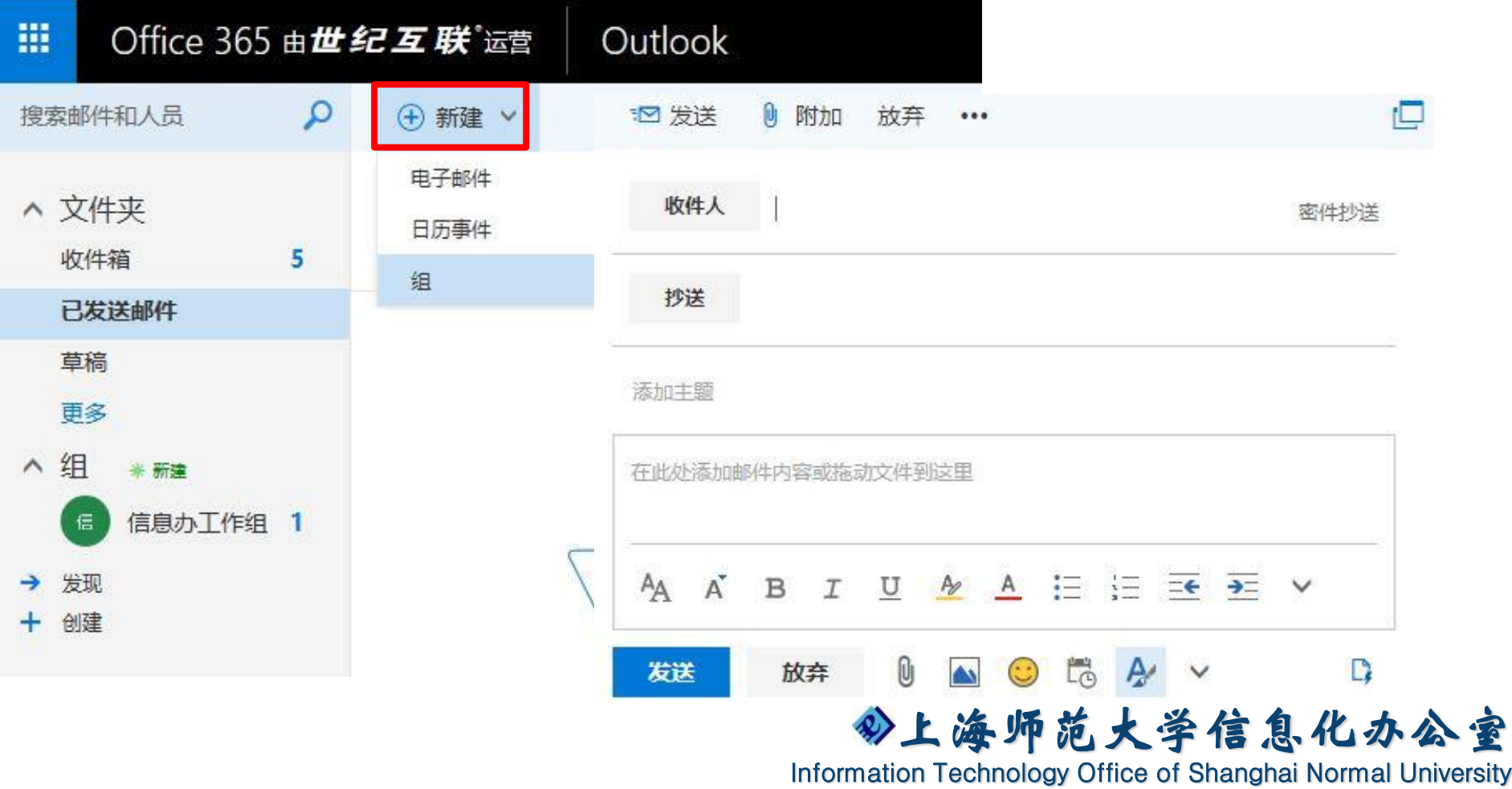

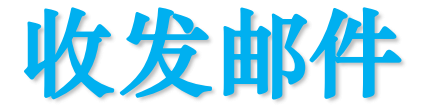

会议通知

在新建邮件界面,填写收件人、主题及邮件内 容后,点击"发送"即可发送邮件; 0 附加 放弃 **D** ™ 发送  $...$ 李若宝 × 收件人 密件抄送 抄送

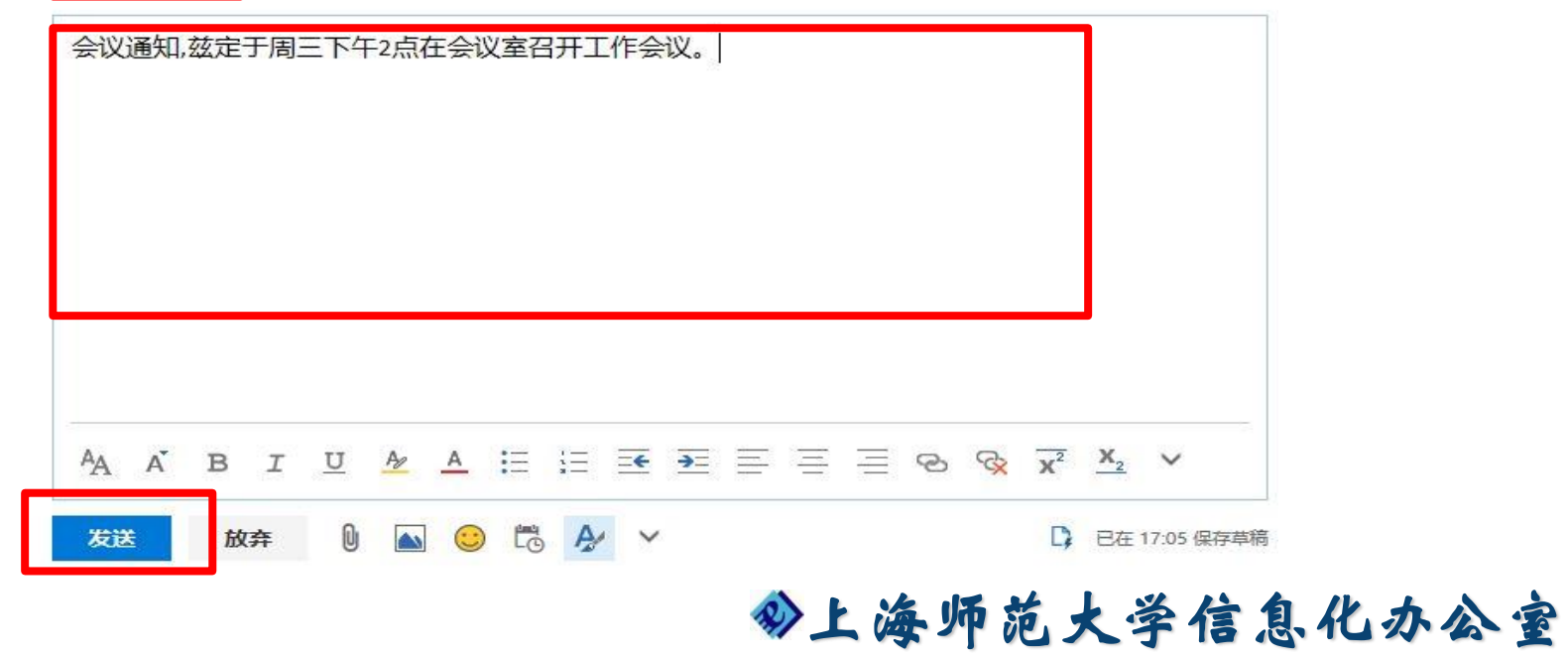

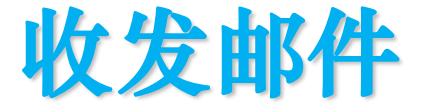

#### ◆可以在收件人栏中添加密件抄送地址;

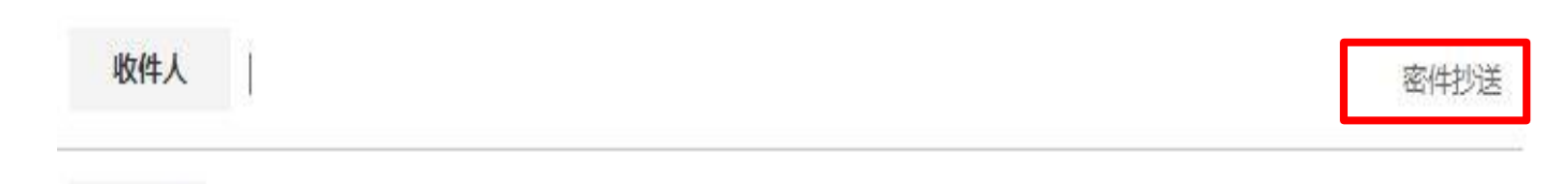

#### 抄送

当在收件人栏中输入部分收件人信息时,系统会 自动匹配您的联系人列表,显示出推荐的收件人, 或者是模糊搜索完整企业通讯录;

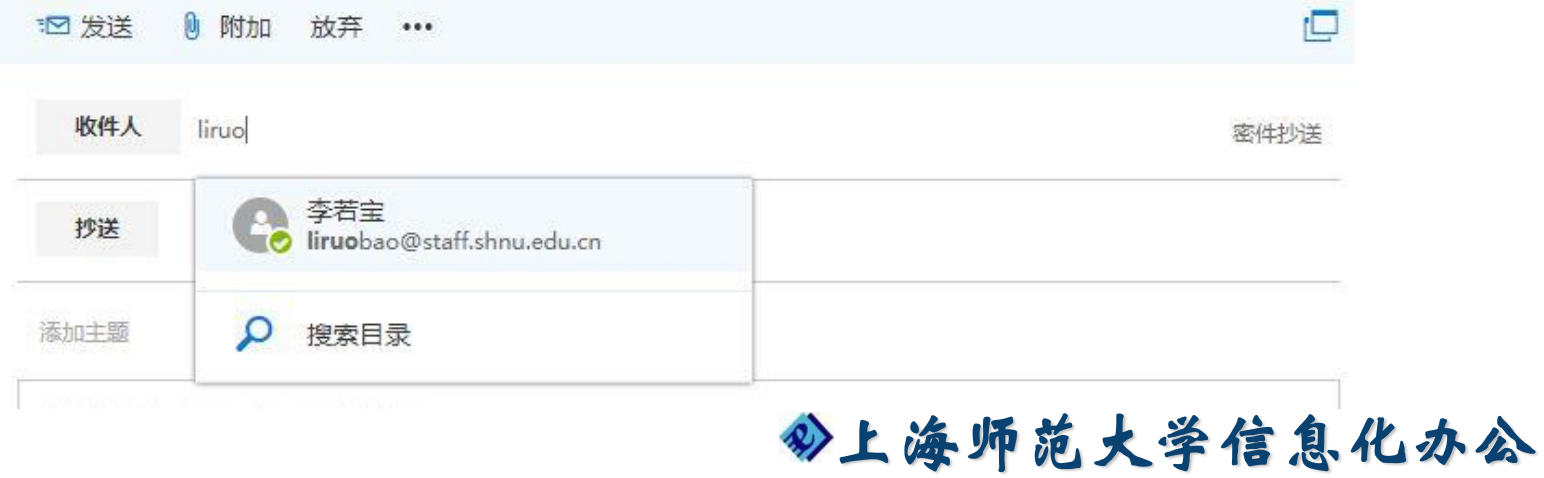

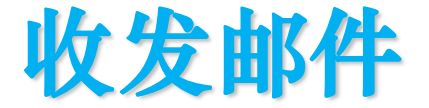

#### 在新建邮件界面下方,可以添加附件、图片、 表情符号、设置共享状态、设置邮件重要性等。

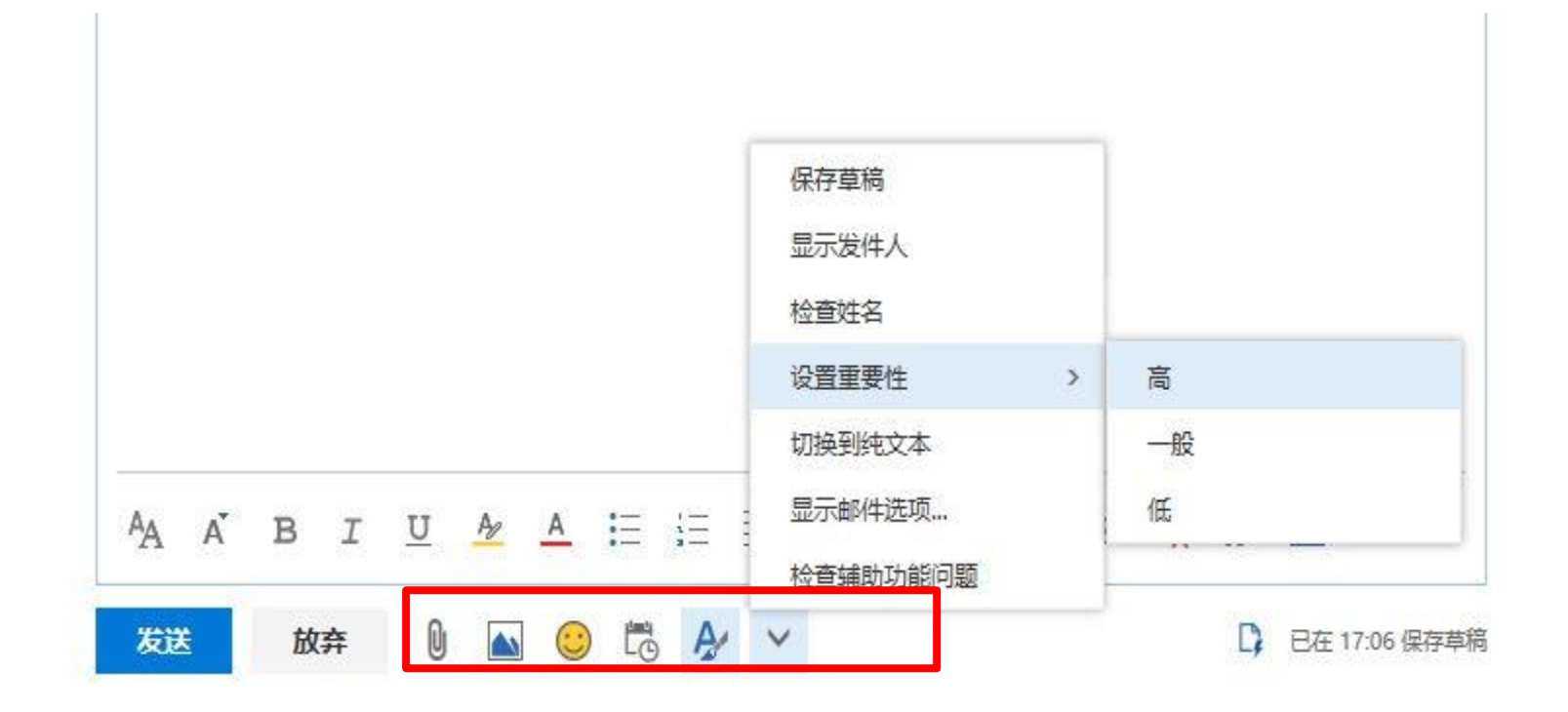

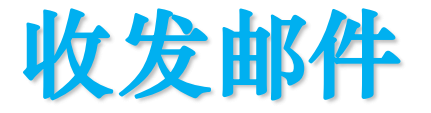

在纂写新邮件时离开当前页面,或打开其他邮件, 当前编辑内容都会保存在草稿中,下次只需点击 草稿栏就能看到之前未完成的邮件。

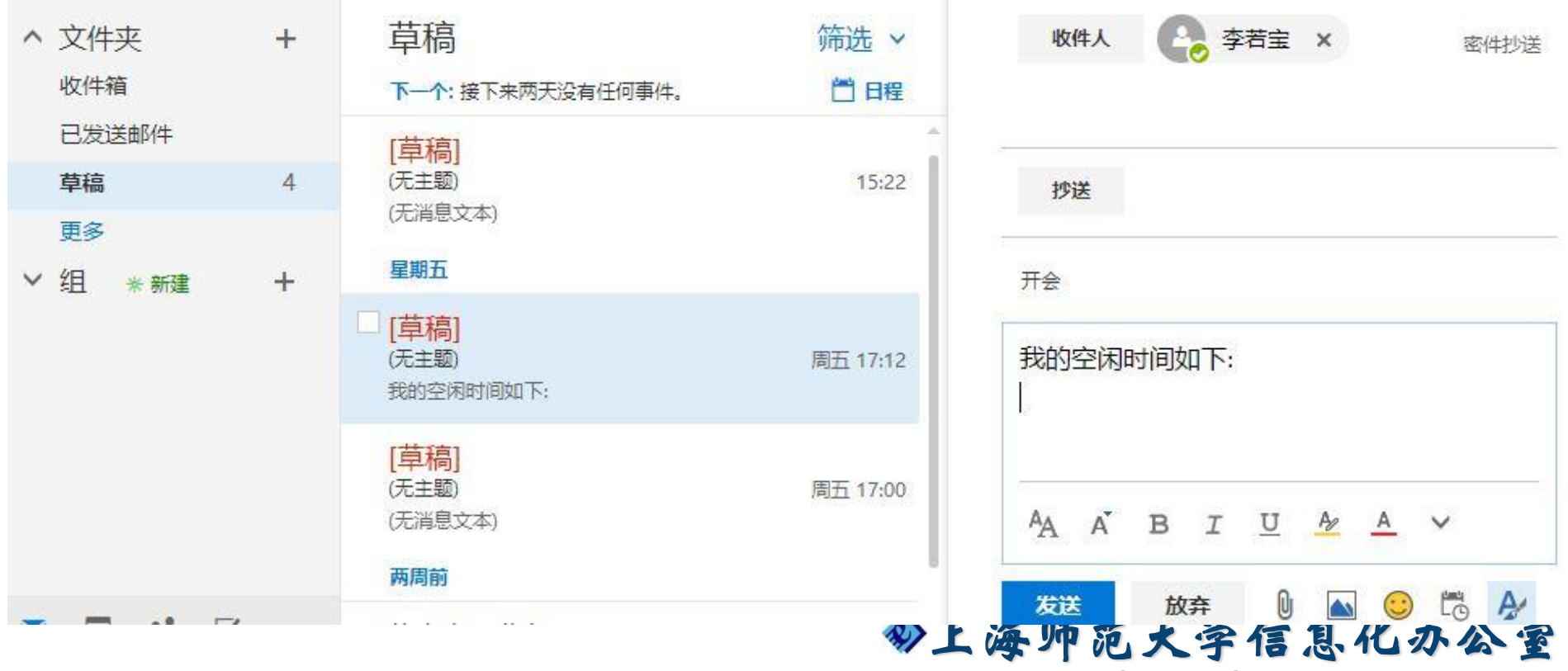

## **客户端使用**

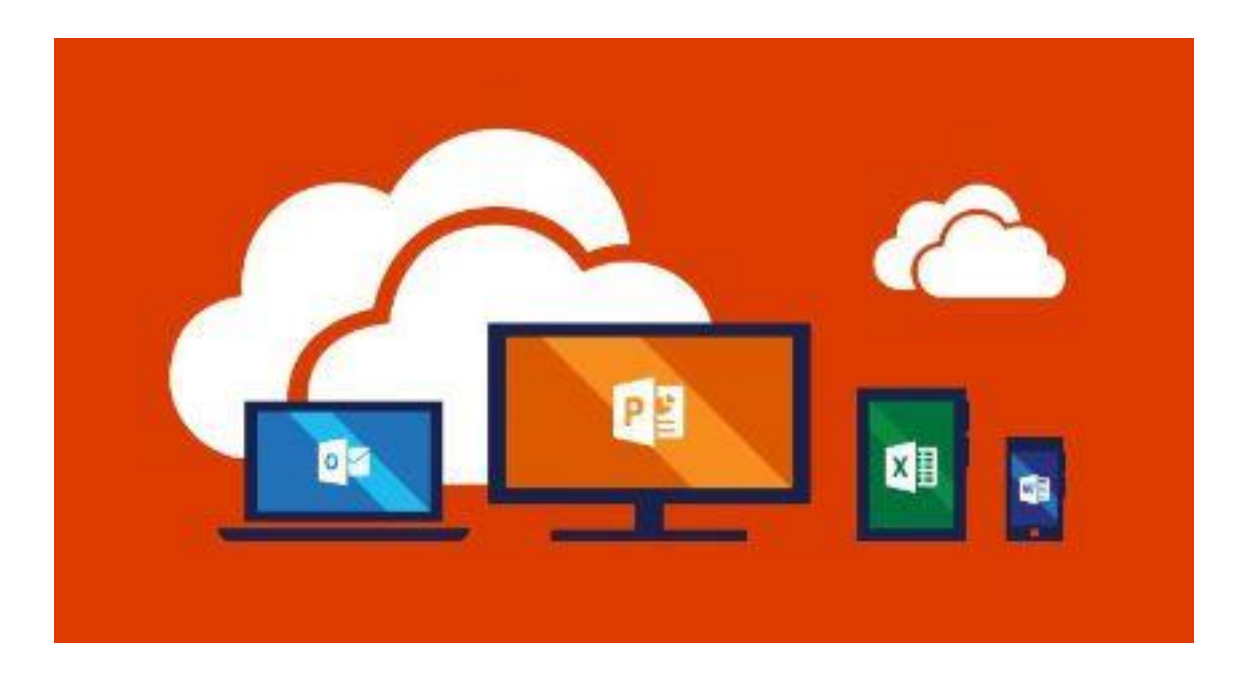

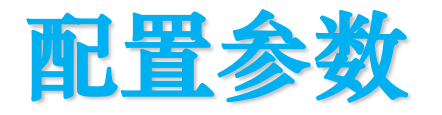

## **Exchange**

## 服务器: partner.outlook.cn

加密协议:SSL/TLS 推荐!设置简单、

### **IMAP**

- 服务器: partner.outlook.cn
- 端口:993
- 加密协议:SSL/TLS

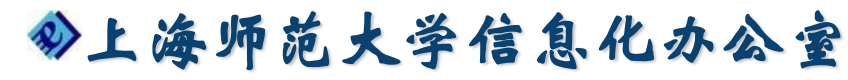

Information Technology Office of Shanghai Normal University

同步内容丰富

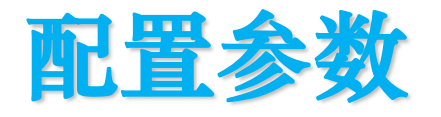

## **SMTP**

#### 服务器: smtp.partner.outlook.cn 端口: 587

加密协议:STARTTLS

### **POP3**

服务器: partner.outlook.cn 端口:995 加密协议:SSL/TLS

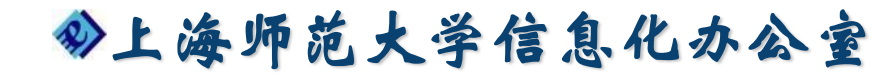

#### **Windows PC**端

1. 点击"开始"→"所有程序"→Outlook2016 2. 进入Outlook,点击左上角"文件" 3. 在帐户信息中,选择"添加帐户"

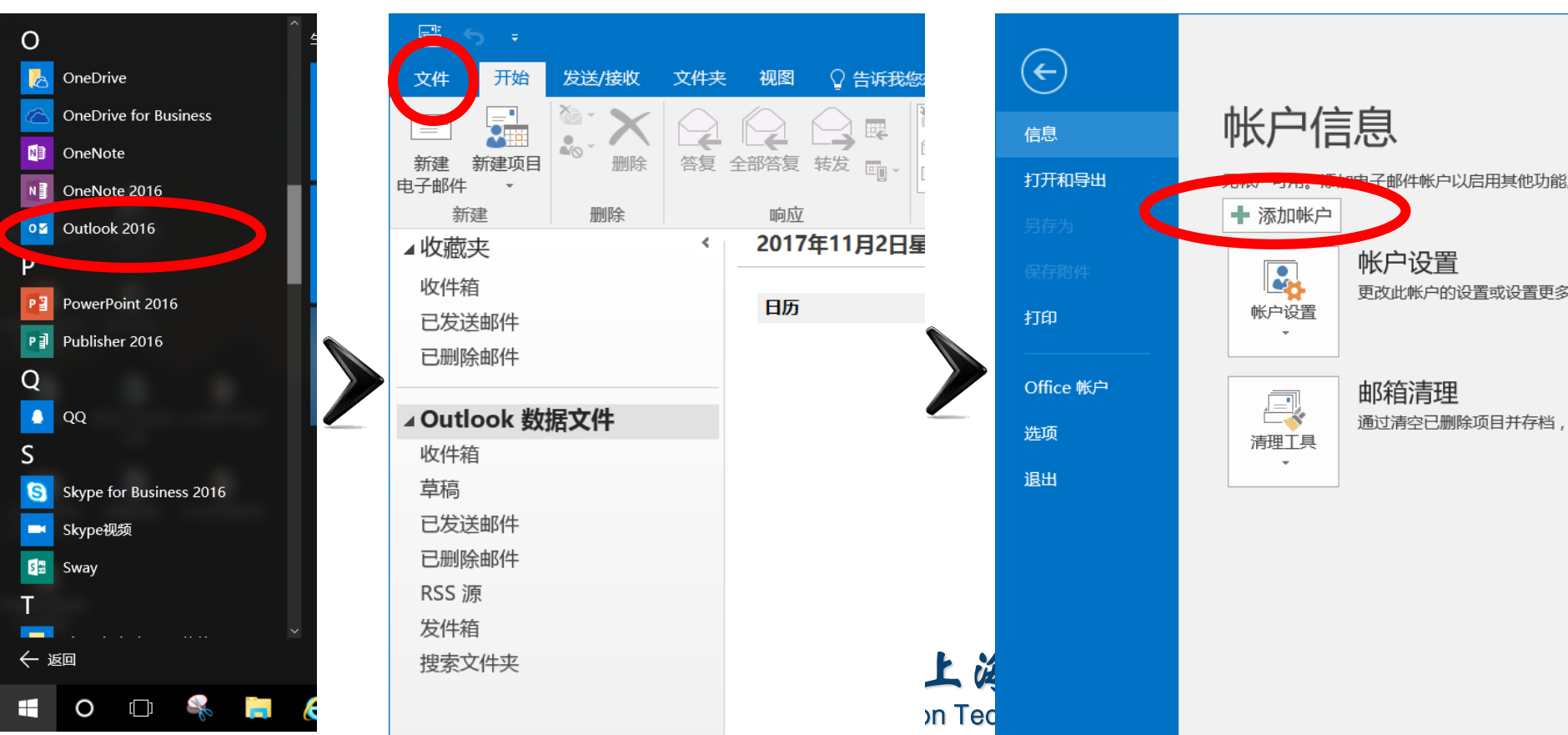

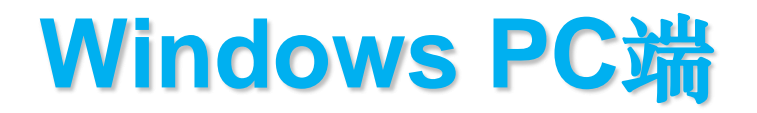

#### 完成Exchange设置后,邮件、日历、联系 人自动同步。

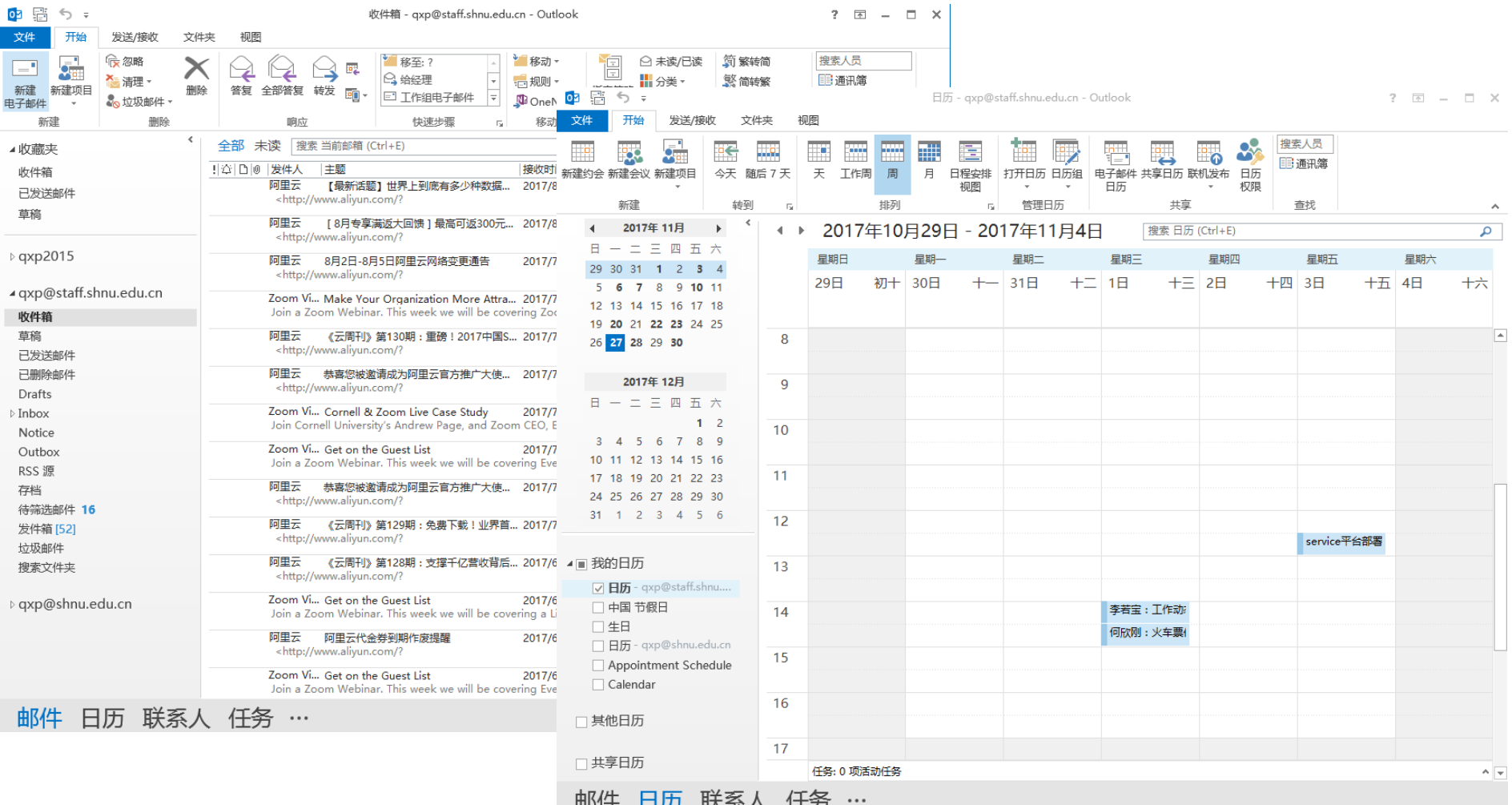

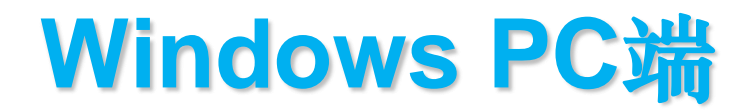

#### 4. 在电子邮件帐户中输入正确的电子邮件地址 和密码,Outlook自动进行邮箱服务器配置

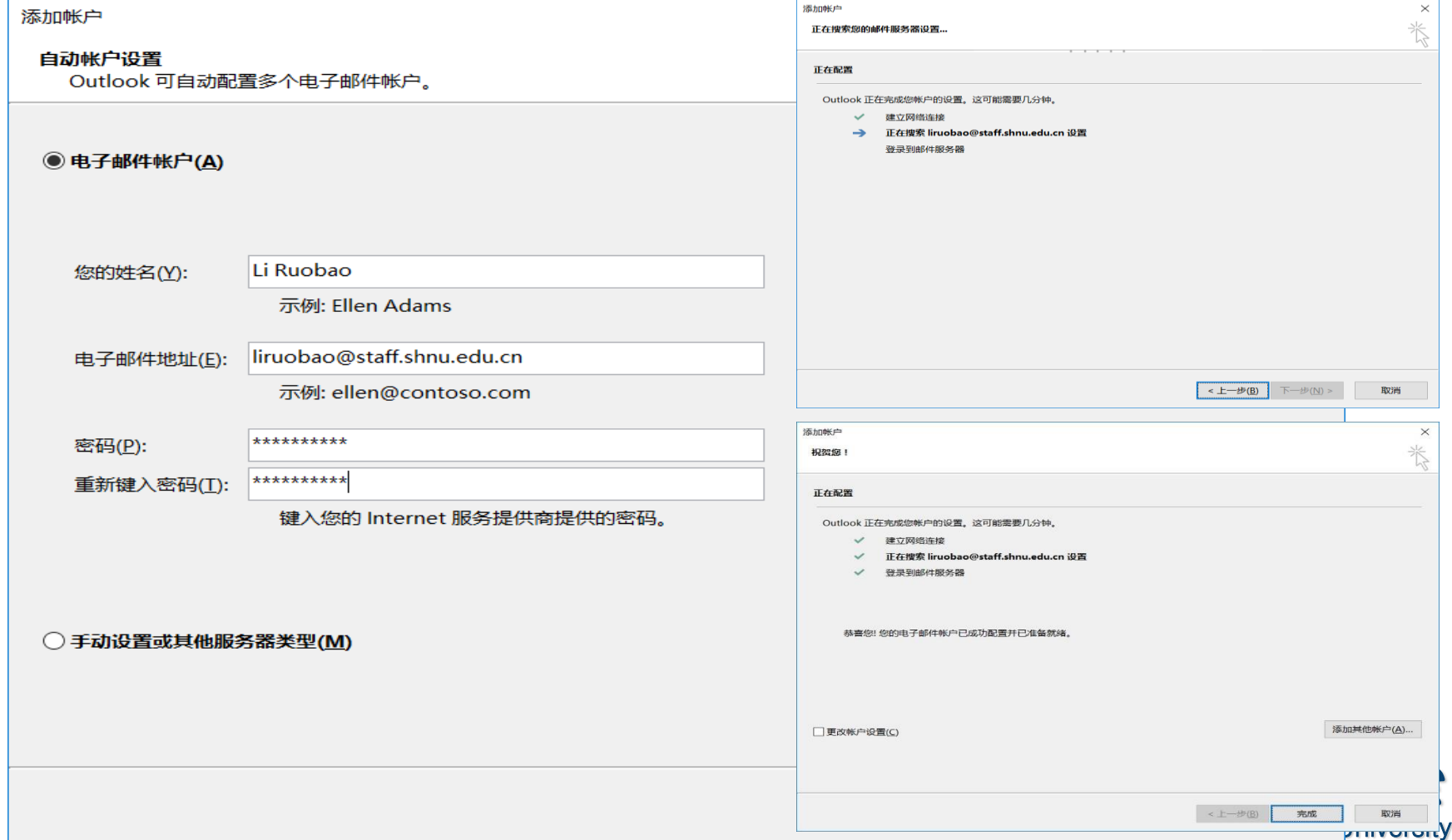

#### **iOS**智能终端

1. 打开"设置",选择"邮件、通讯录、日历" 2. 选择"添加帐户" 3. 选择 "Exchange"

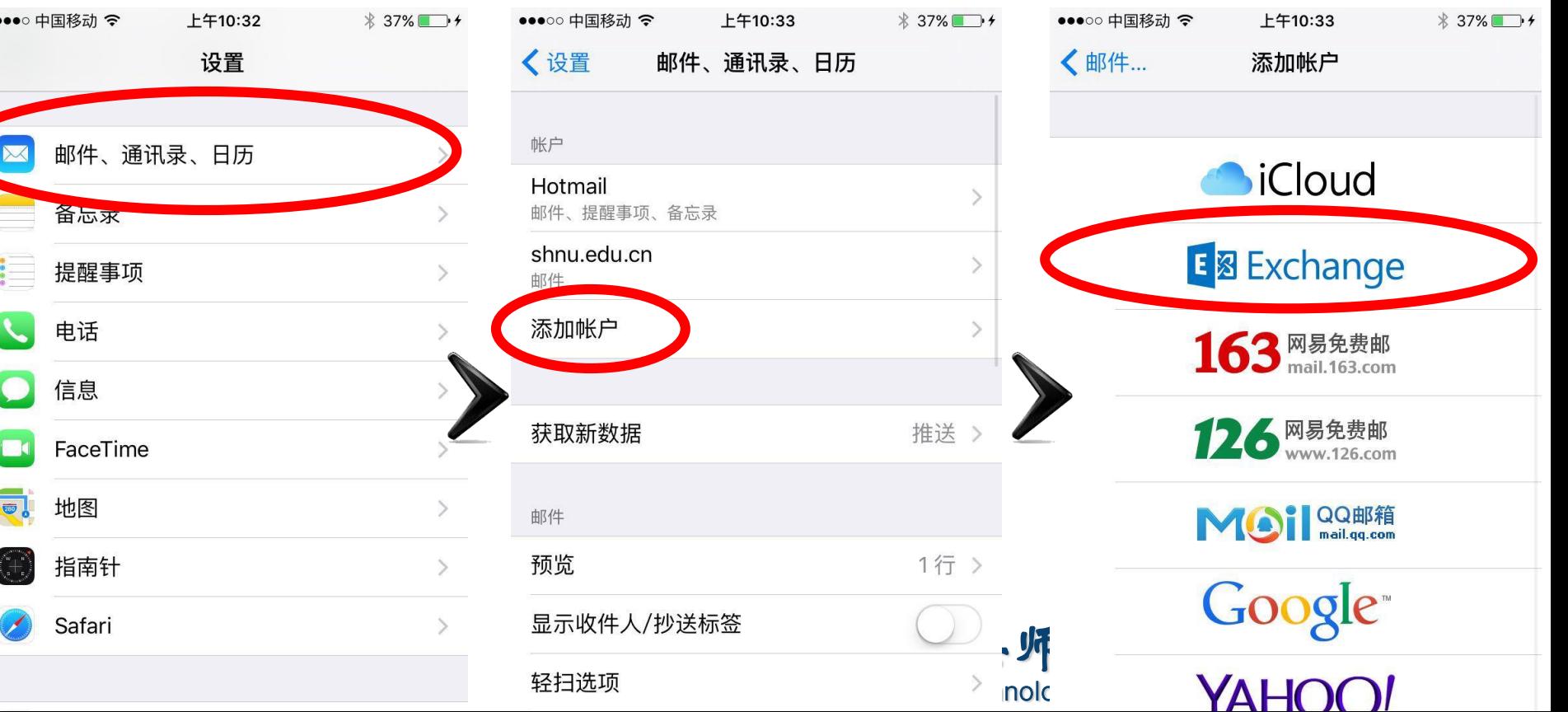

#### **iOS**智能终端

4. 输入云邮件地址及密码,点击下一步,等待验证通过 5. 同步内容的设置,选择"通讯录"、"日历"同步 ••••○ 中国移动 令 时,请注意保留本机上的信息!取消

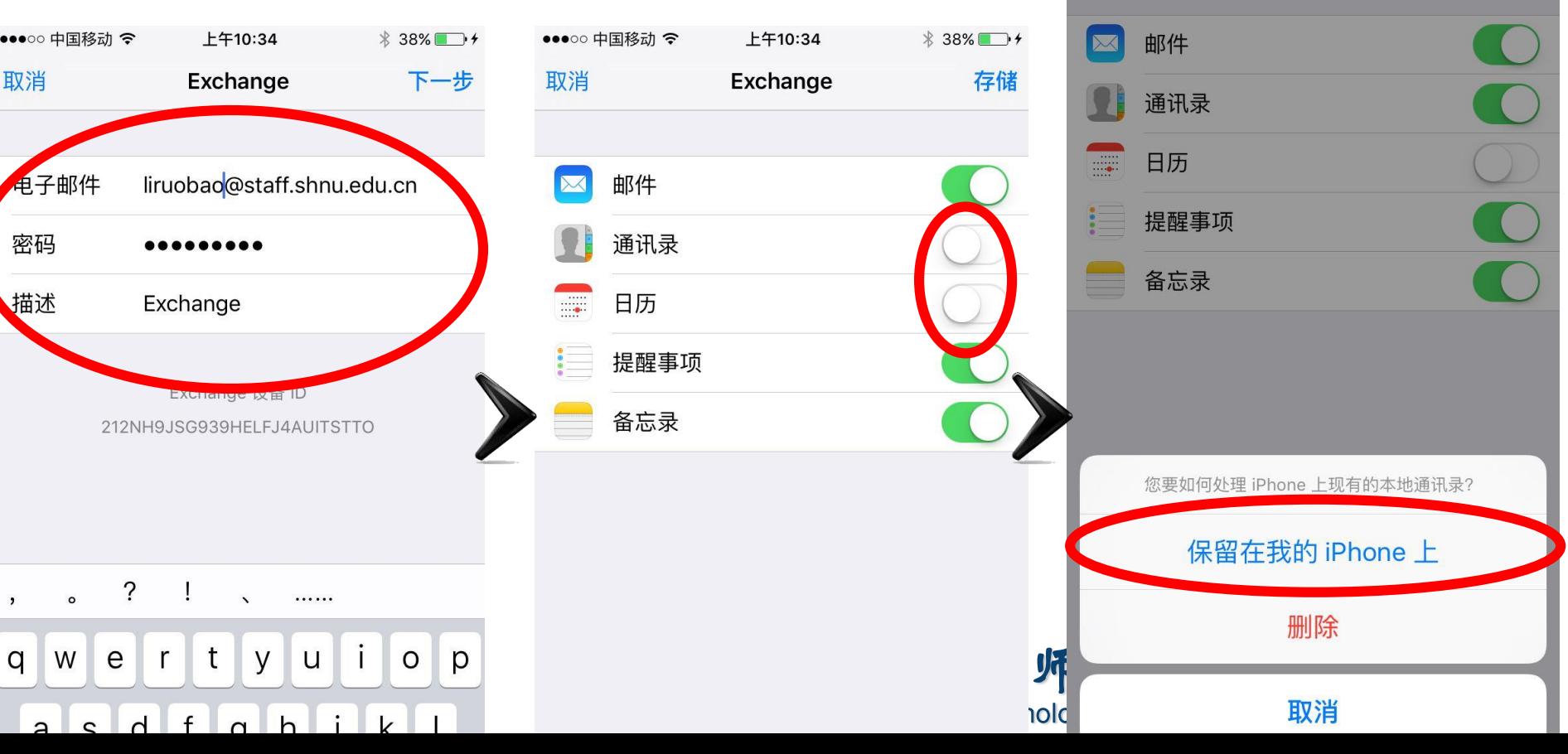

上午10:34

**Exchange** 

38%

存储

#### **iOS**智能终端

#### 6. 点击"存储",完成Exchange设置 7. 在手机应用中选择"邮件" 8. 在邮箱中选择"Exchange",收发、查阅邮件

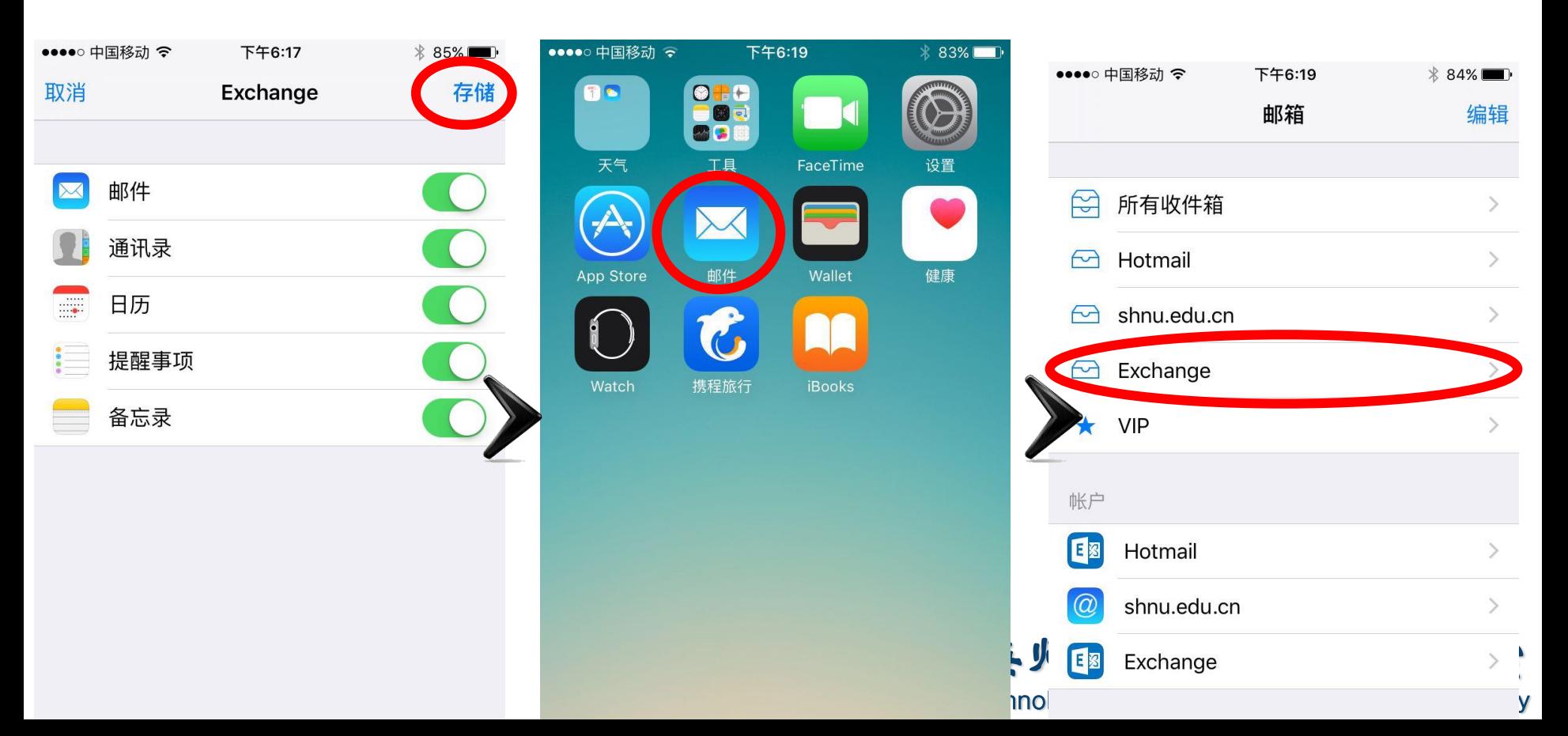

#### **Android**部分机型**-1**

- 1. 打开系统自带的"电子邮件"
- 2. 选择 "Exchange"

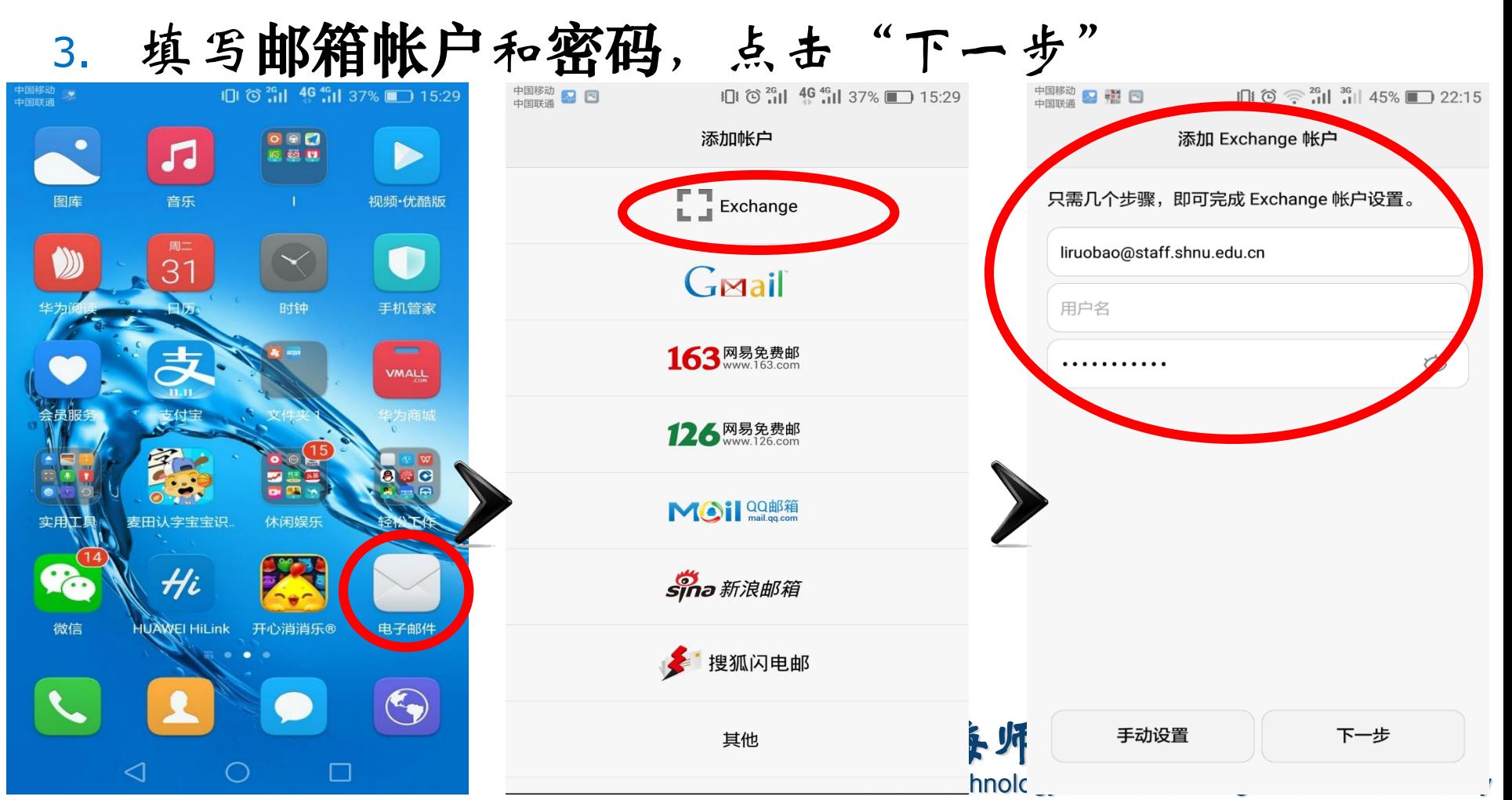

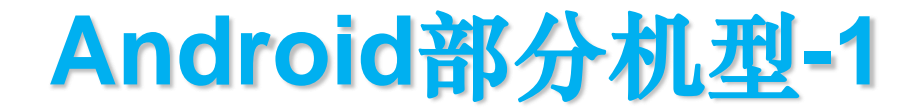

- 4. 配置服务器partner.outlook.cn, 点击"下一步"
- 5. 在"远程安全管理"提示窗口中,点击"确定"
- 6. 完成同步设置,点击"下一步"

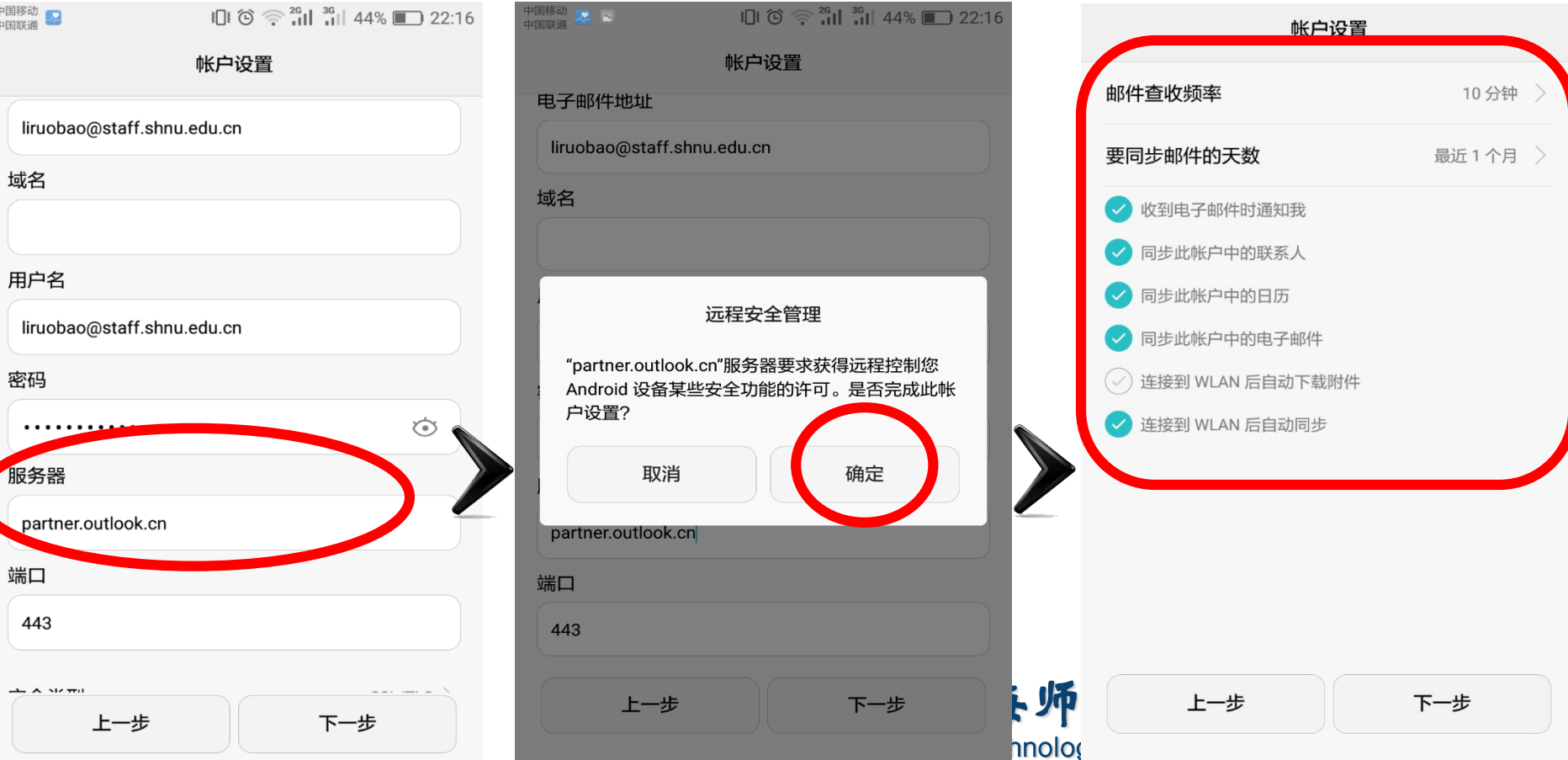

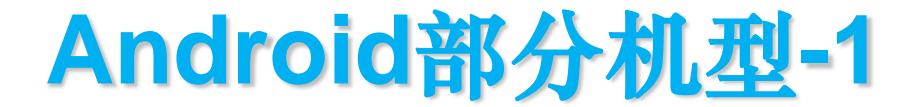

电子邮件

激活此管理器可允许应用'

删除所有数据

设置密码规则

备的某些安全功能。

的数据。

锁屏

率。

停用相机 **埜止使用所有设备相** 取消

 $\alpha$ 

#### 7. 在"激活设备管理器"窗口,点击"激活" 8. 进入邮箱主界面,等待刷新完成,即可收发、查阅 邮件

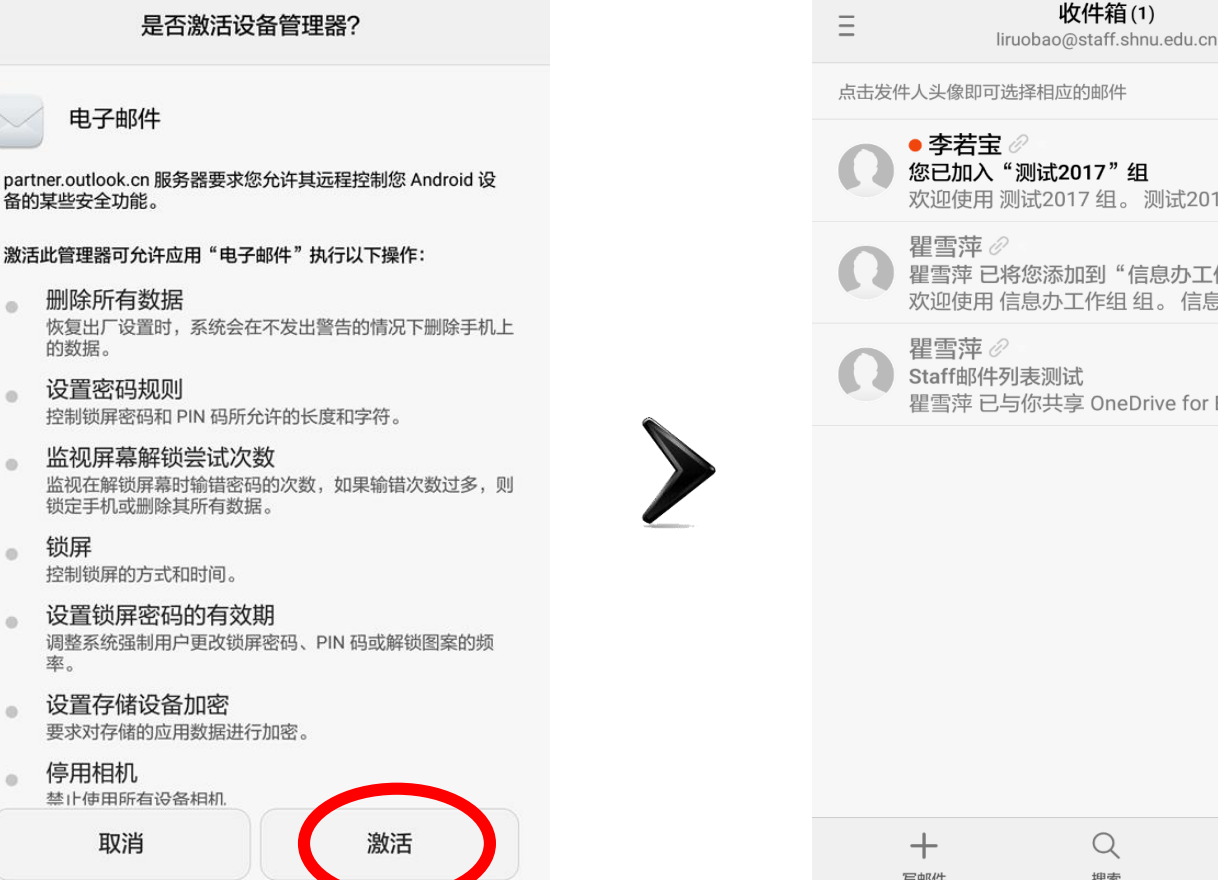

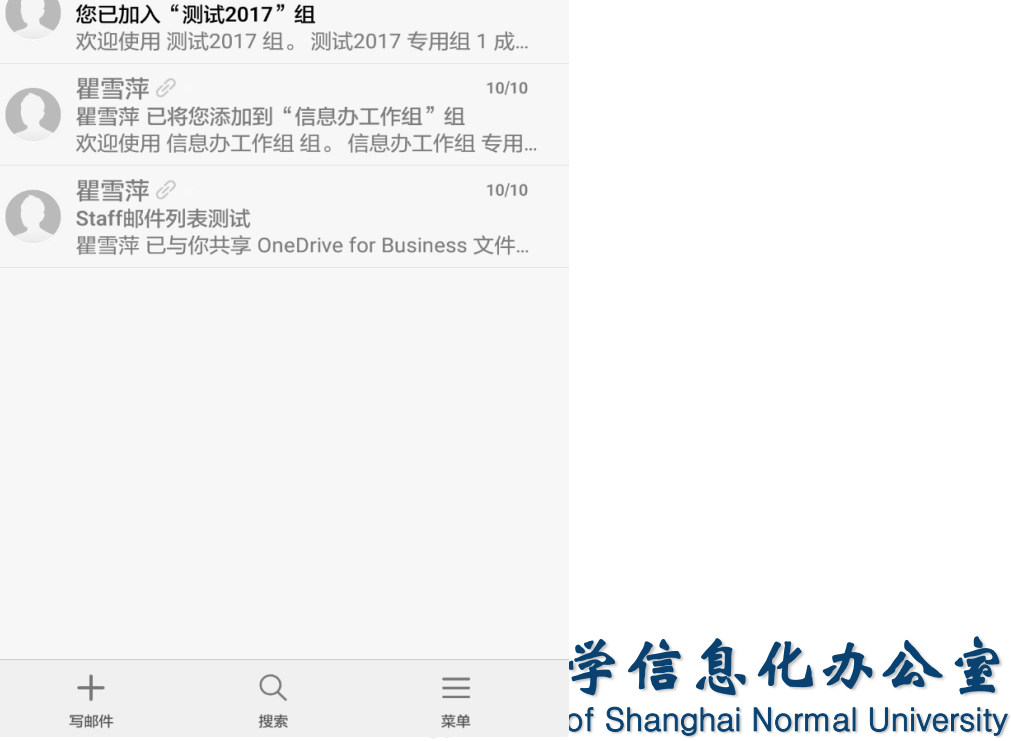

 $\times$ 

 $10/29$ 

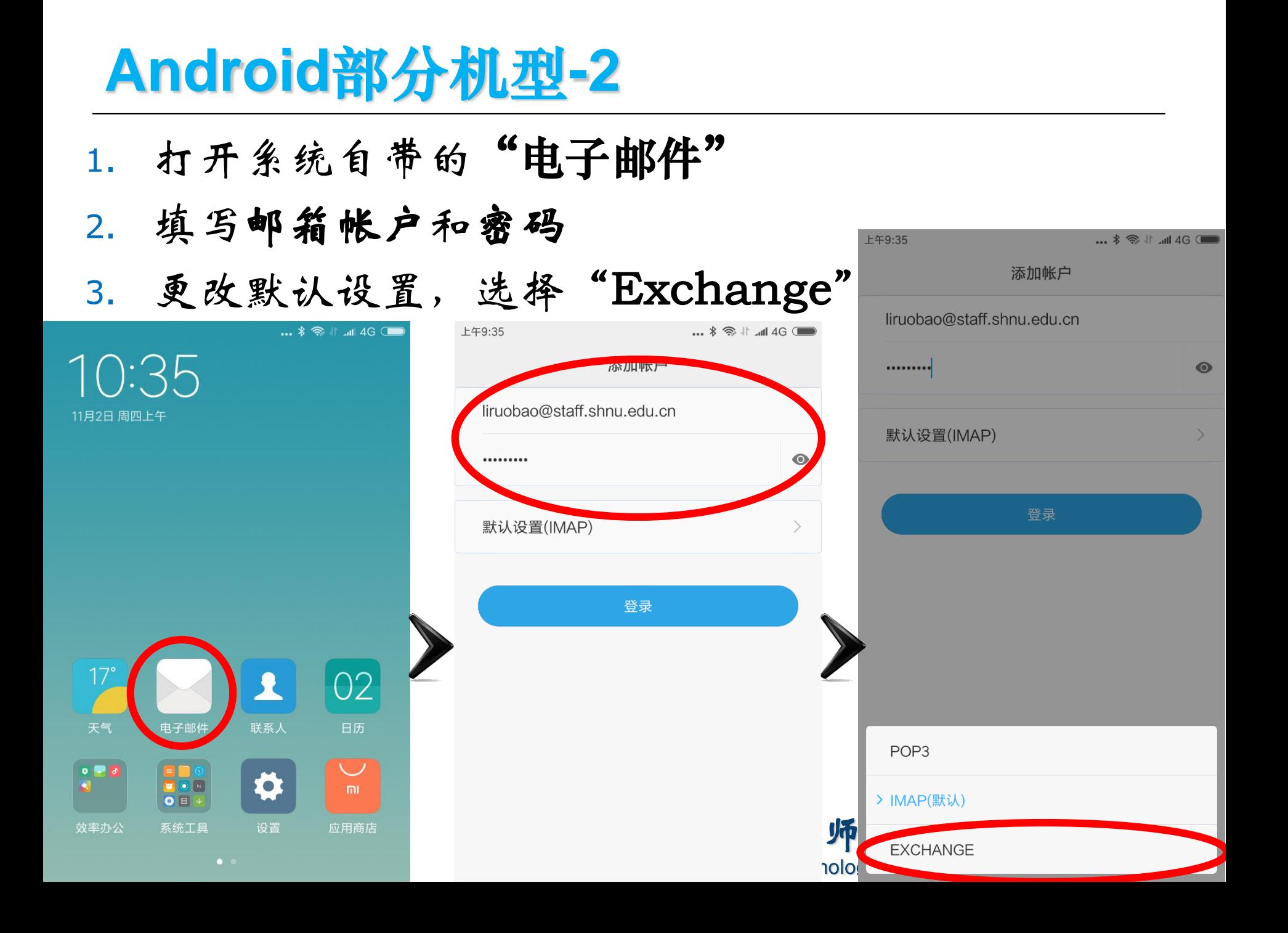

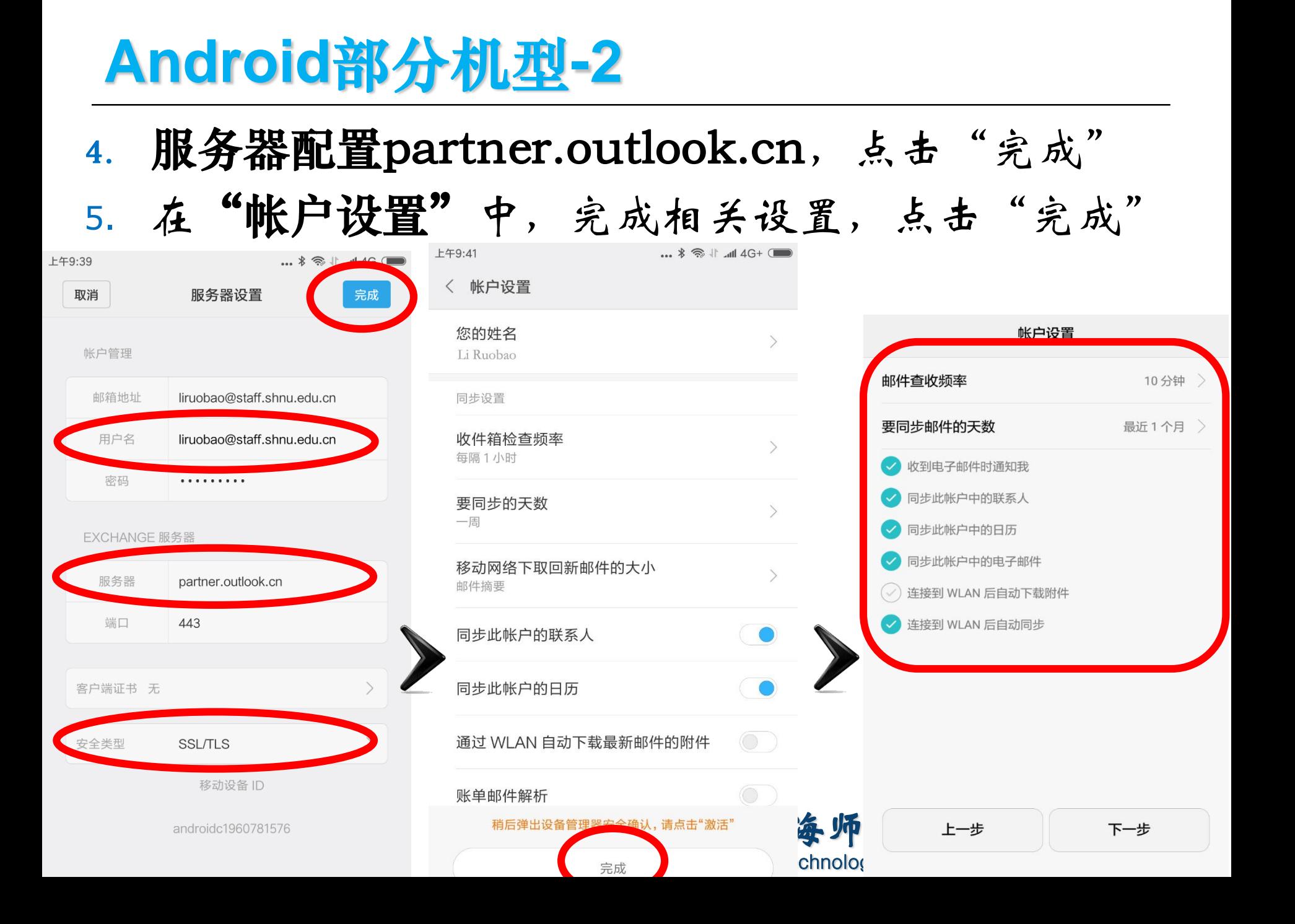

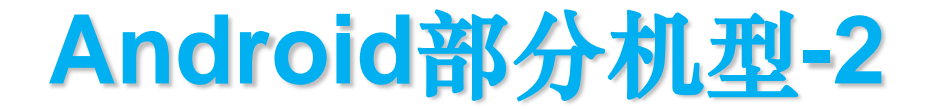

#### 7. "激活设备管理器"中,点击"激活此设备管理员" 8. 进入邮箱收件箱,刷新完成后即可收发、查阅邮件

M

写邮件

Q

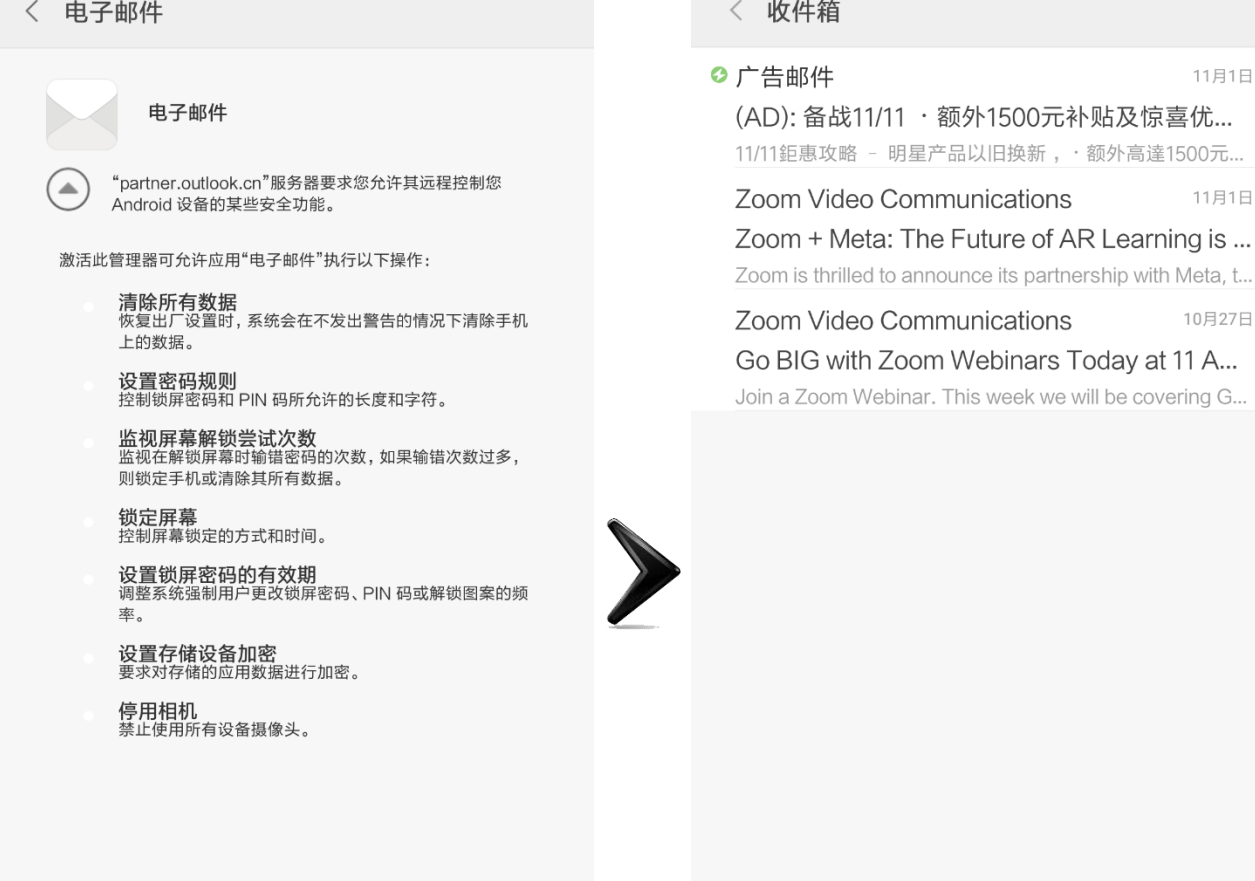

激活此设备管理员

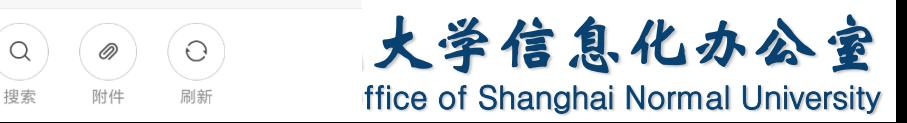

取消

## **其他功能**

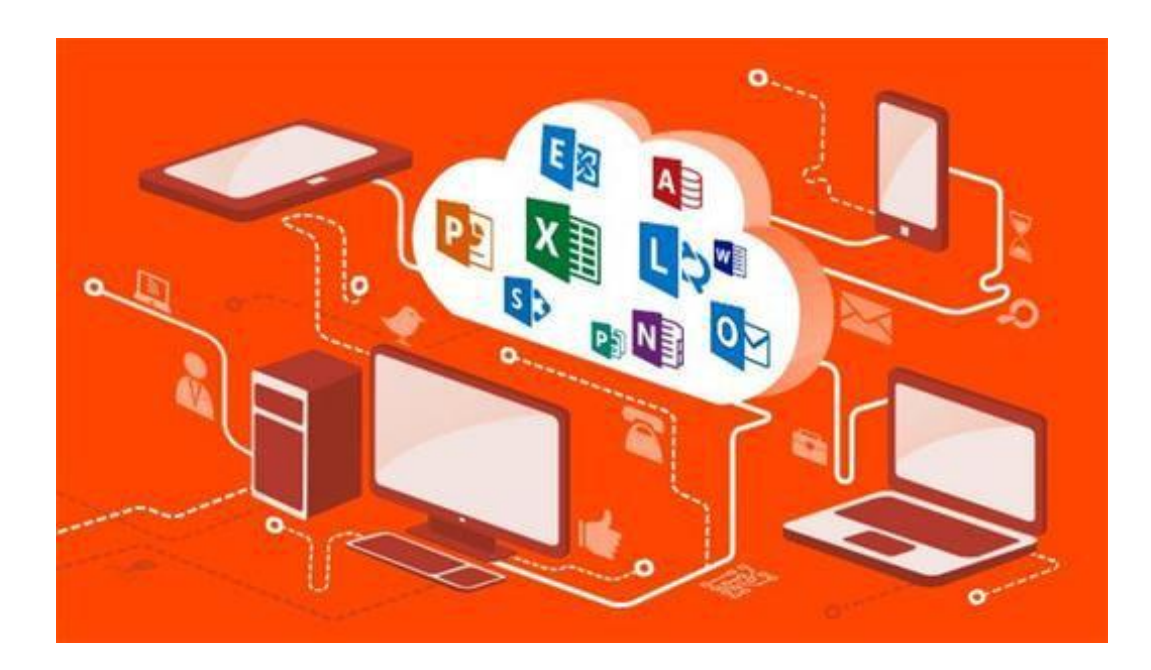

#### 微软云其他功能

云邮件:超大超快超稳定邮箱随心访问; 云存储:您的移动文档库,文档跟我走; 云笔记:随时随地用文字和照片记录您的灵感; 云沟通:随时随地和您的小伙伴聊天,视频语 音和分享屏幕以及永久自动更新的最新版的电 脑端 Office 软件 。

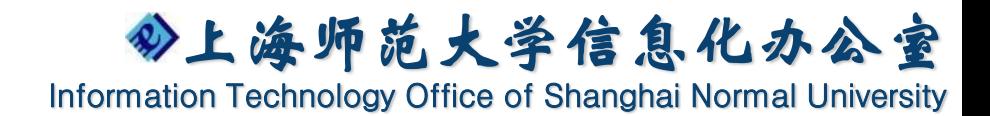

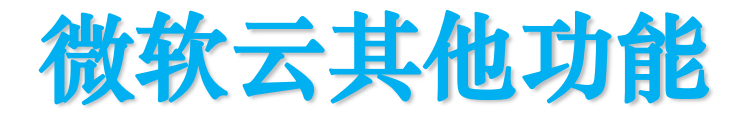

- 数秒钟内提供完整的Office功能
- Office 现在是一个在线的服务,并根据需求进行提 供。您可以在短短的数秒钟内把Office 引入到您的 终端设备当中。
	- 使用 Office Online 进行协作

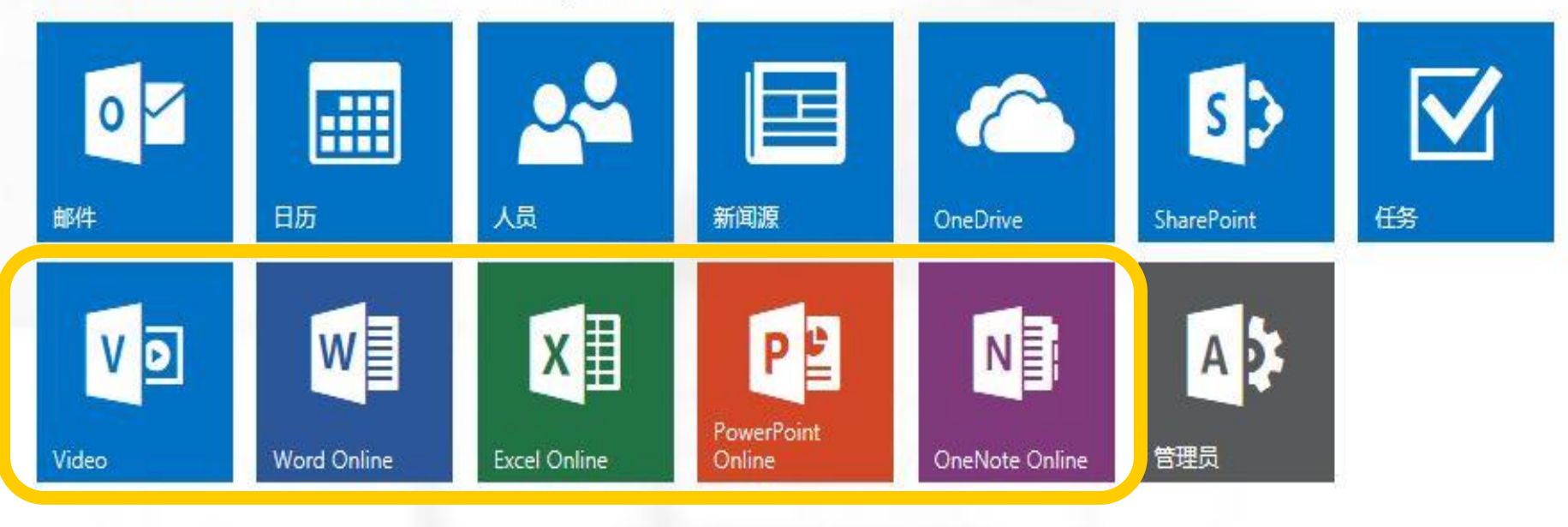

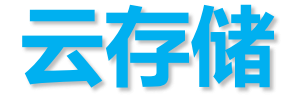

#### 每位用户拥有1T的云存储空间;

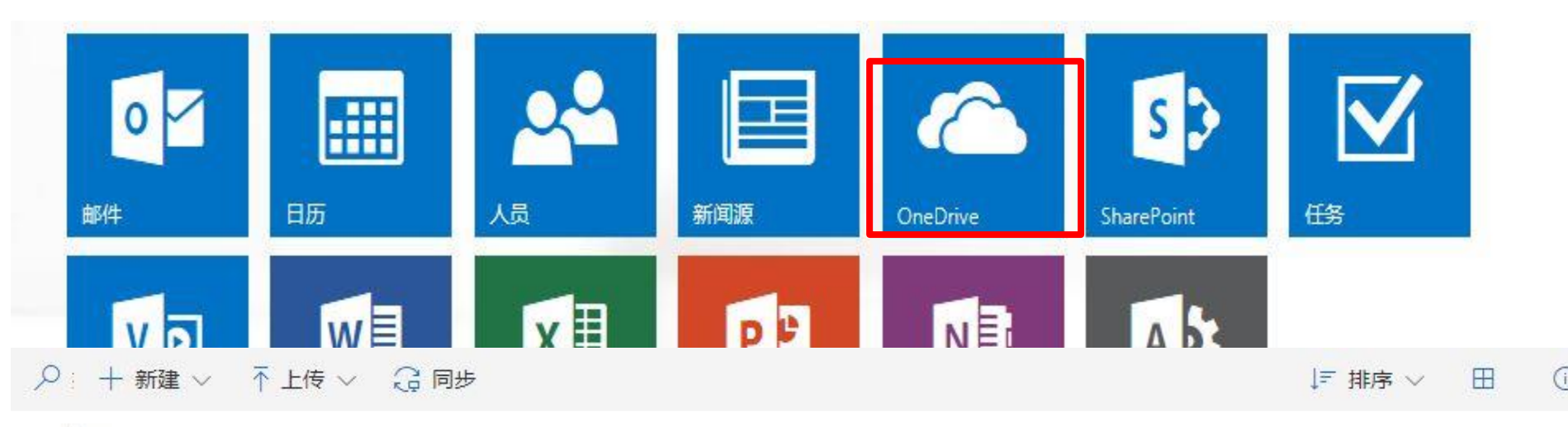

#### 文件

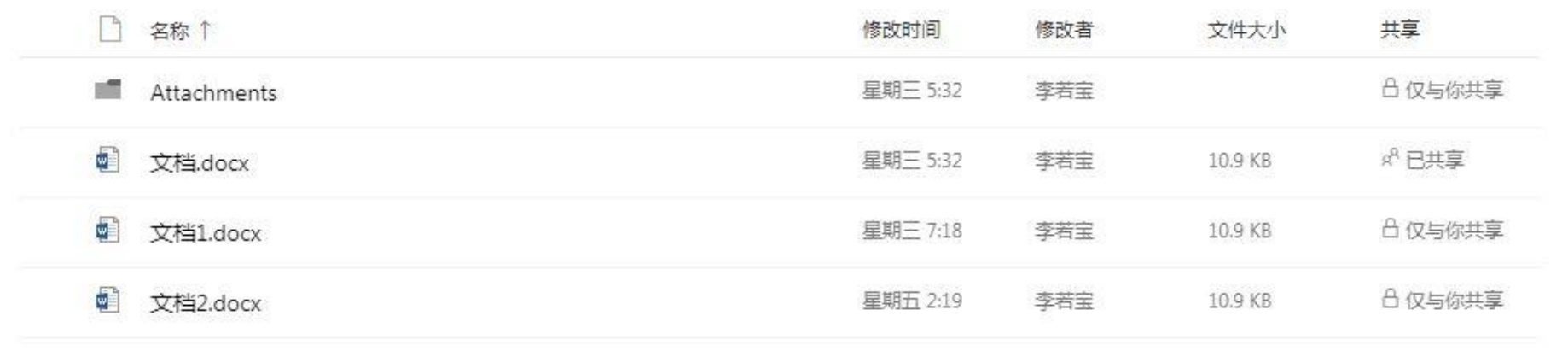

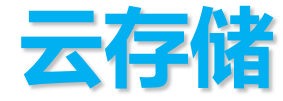

#### 在云存储中可以新建文档;也可以上传文件或文 件夹;可以将文档库同步到您的其他设备以便轻 松访问;

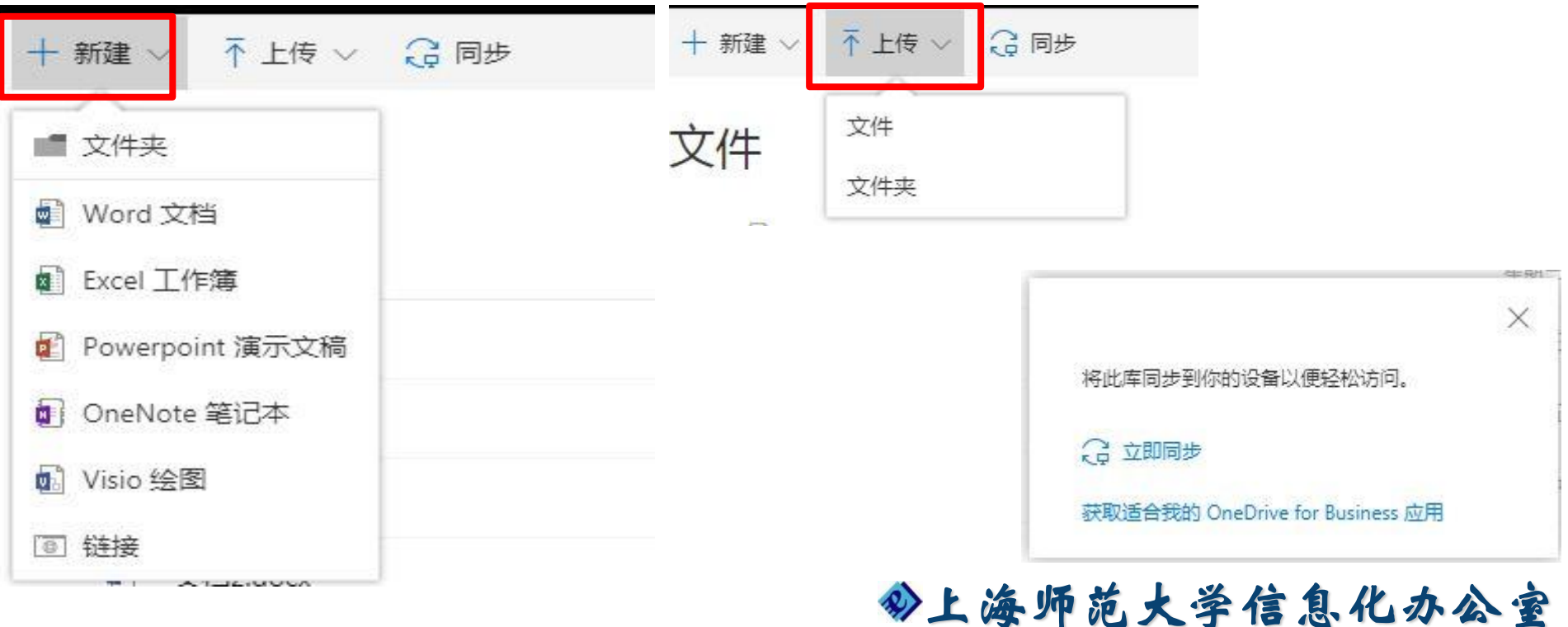

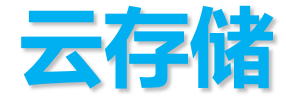

#### 可以将云存储中的文档进行直接共享,或者复制 链接后共享;还可以进行删除、移动、复制或者 重命名操作;

■ 共享 © 复制链接 | 冊 删除 ■ 移动到 ■ 】 复制到 ◎ 重命名 已选中1项 X

#### 文件

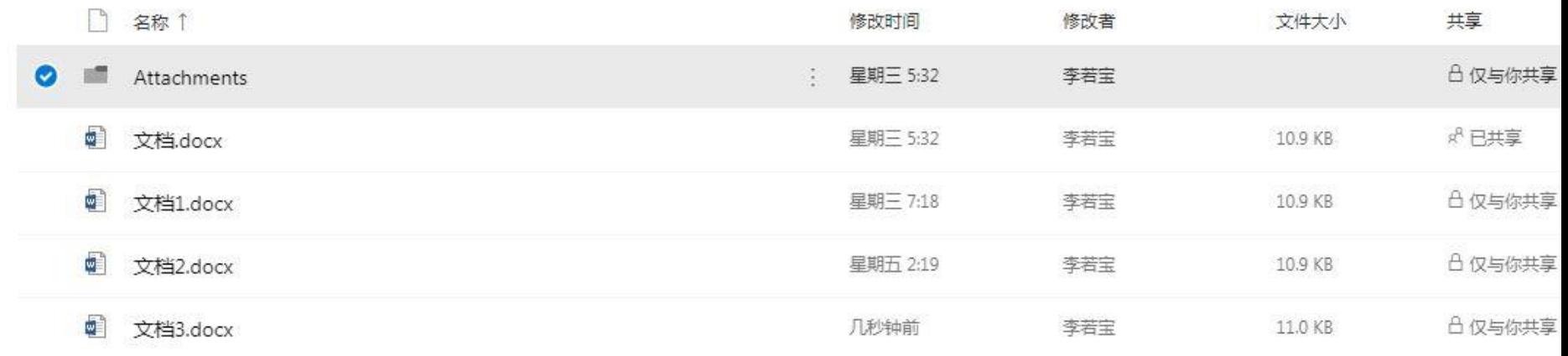

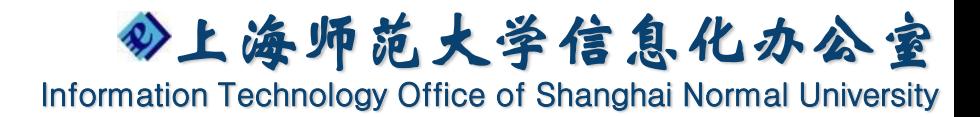

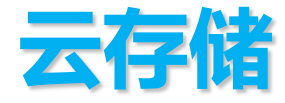

#### 选中需要共享的文档,点击共享,输入电子邮件 地址发送即可;还可以直接选择使用outlook发 送共享;

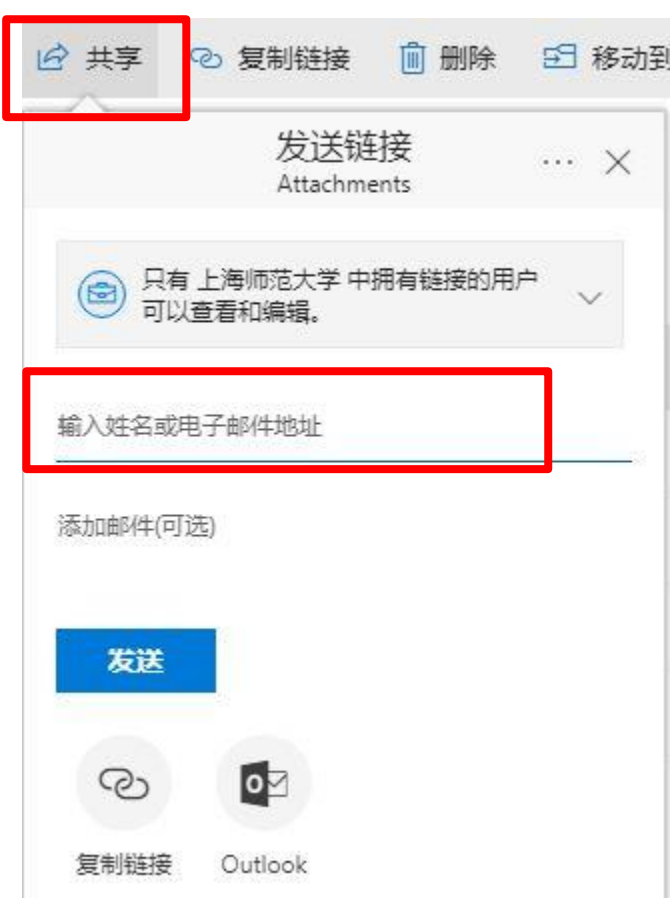

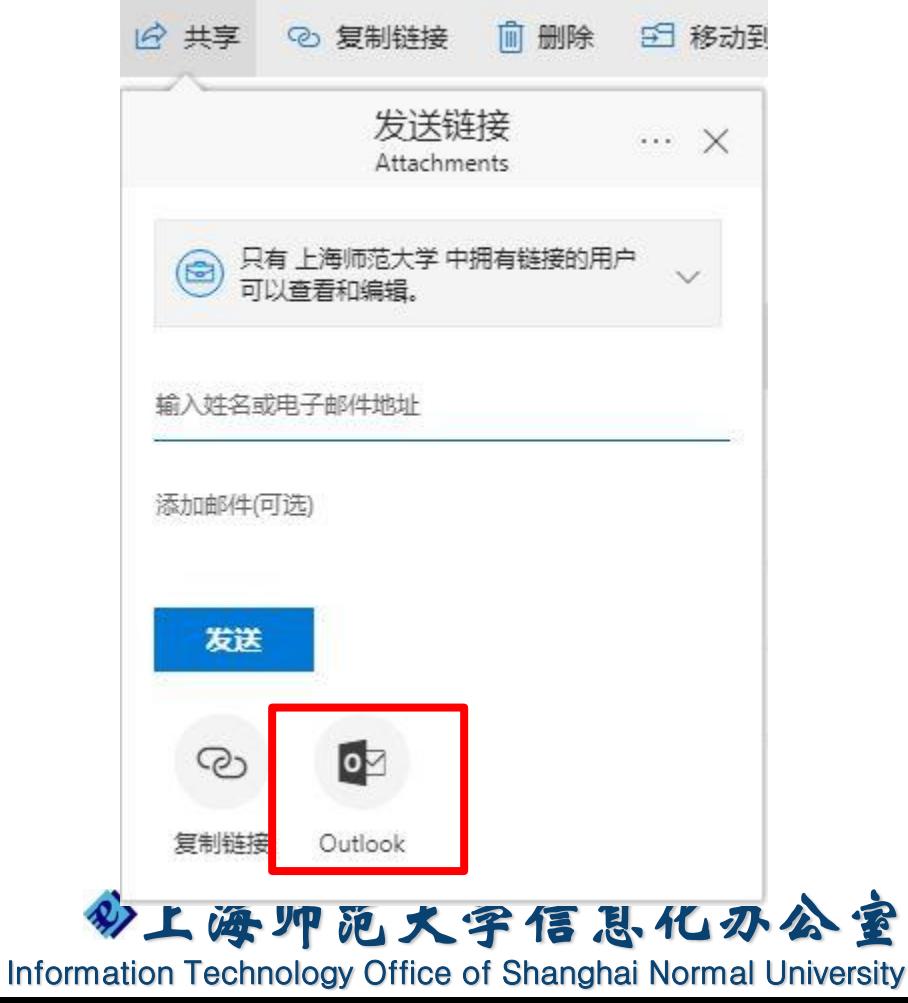

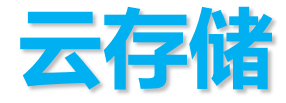

#### 选中需要共享的文档,点击复制链接,发送该链 接即可共享;同时还可以对链接进行相应权限设 置;

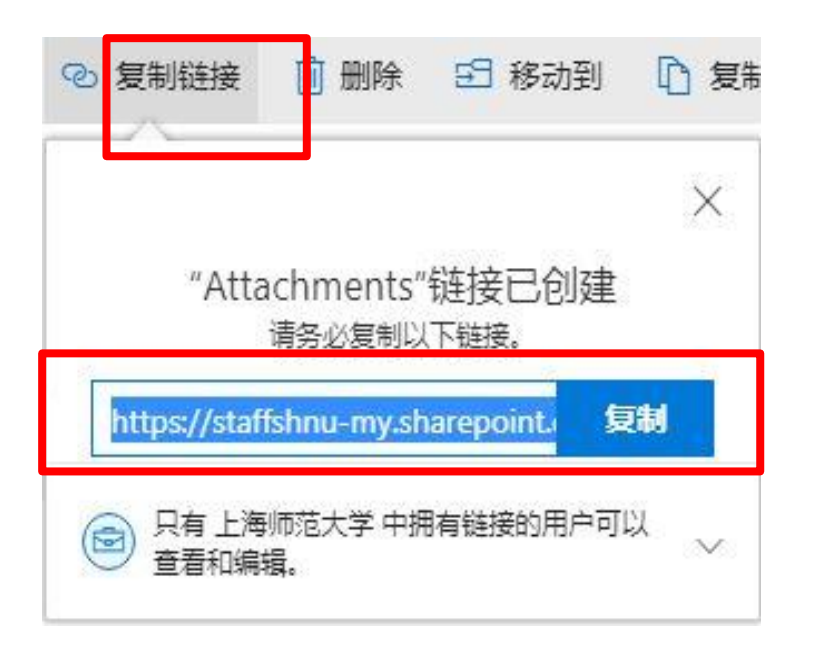

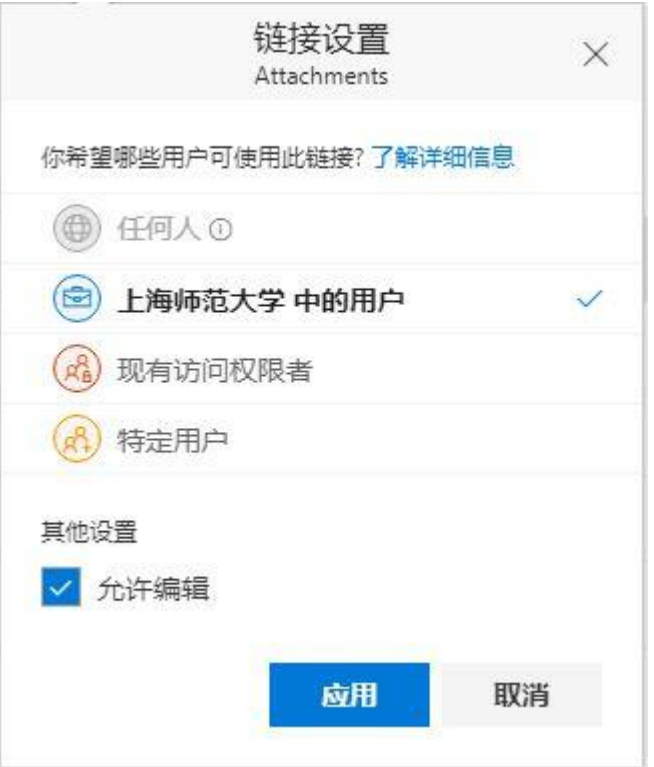

# **Q&A**

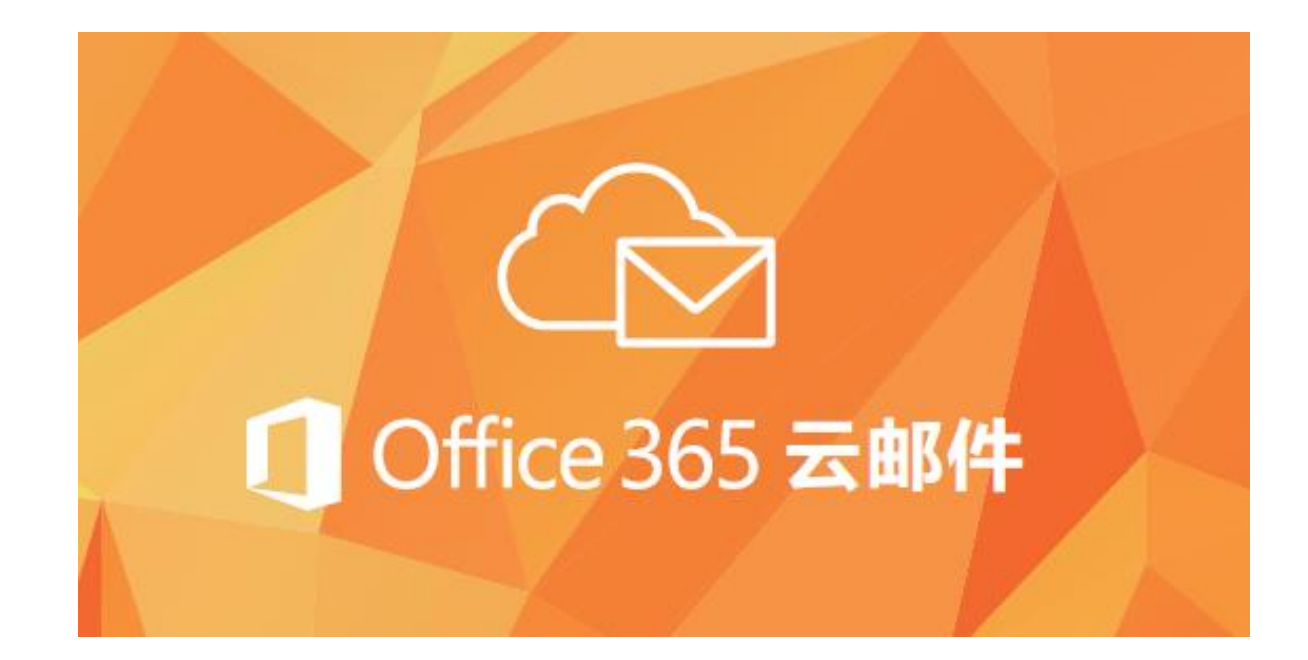

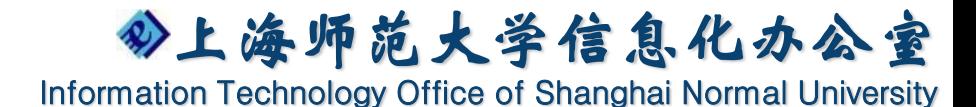

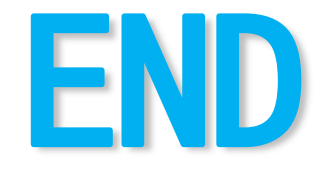

## 服务电话: 64321010

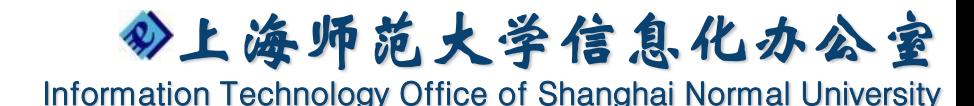